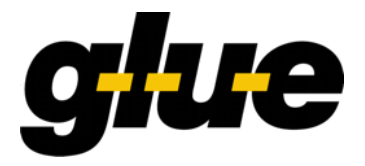

Glue Software Engineering AG

# **LocalSigner 4.1**

**Benutzerhandbuch**

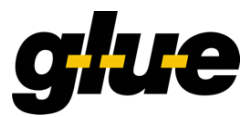

**GLUE Software Engineering AG** explicitly draws attention to possible changes of this document due to technical or functional progress without further notice and without Justification.

The copyright of this document is owned by **GLUE Software Engineering AG**. The document has to be treated confidentially and may not be exposed to third parties. It is not allowed to reproduce this document in whatever form. The document reflects the current stage of development at the time of writing or changing.

Copyright © 21.06.2018 by GLUE Software Engineering AG Schwarztorstrasse 31 CH – 3007 Bern

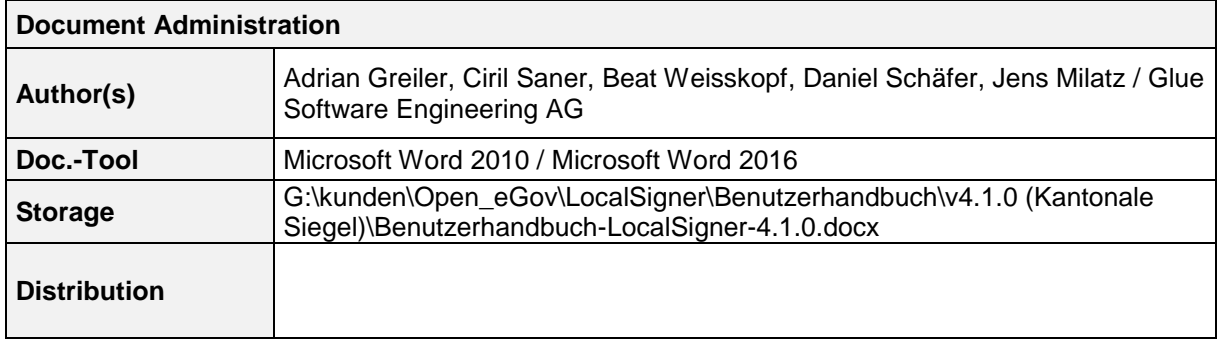

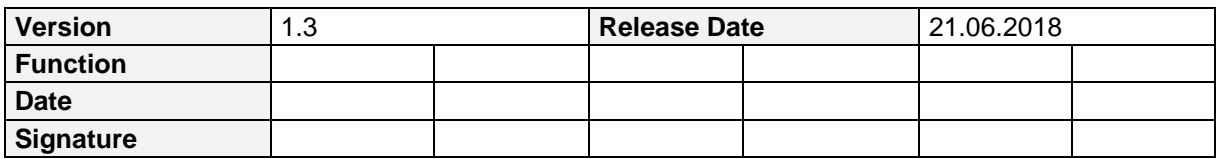

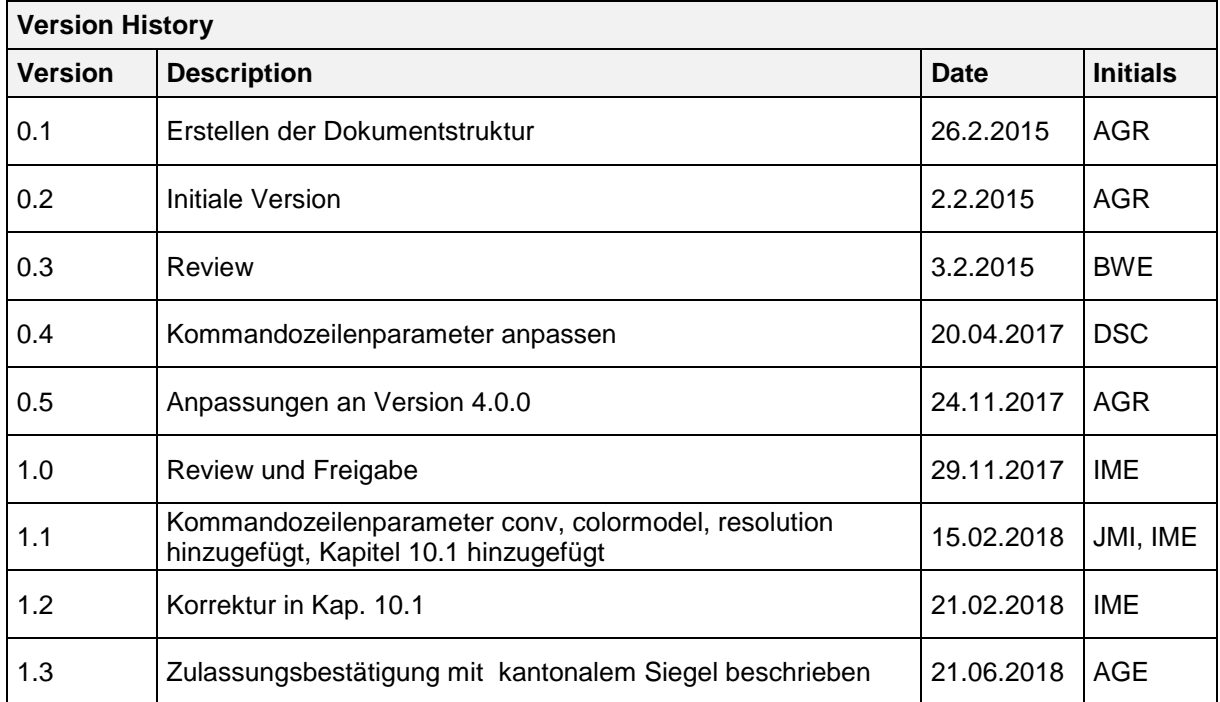

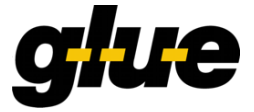

## Inhaltsverzeichnis

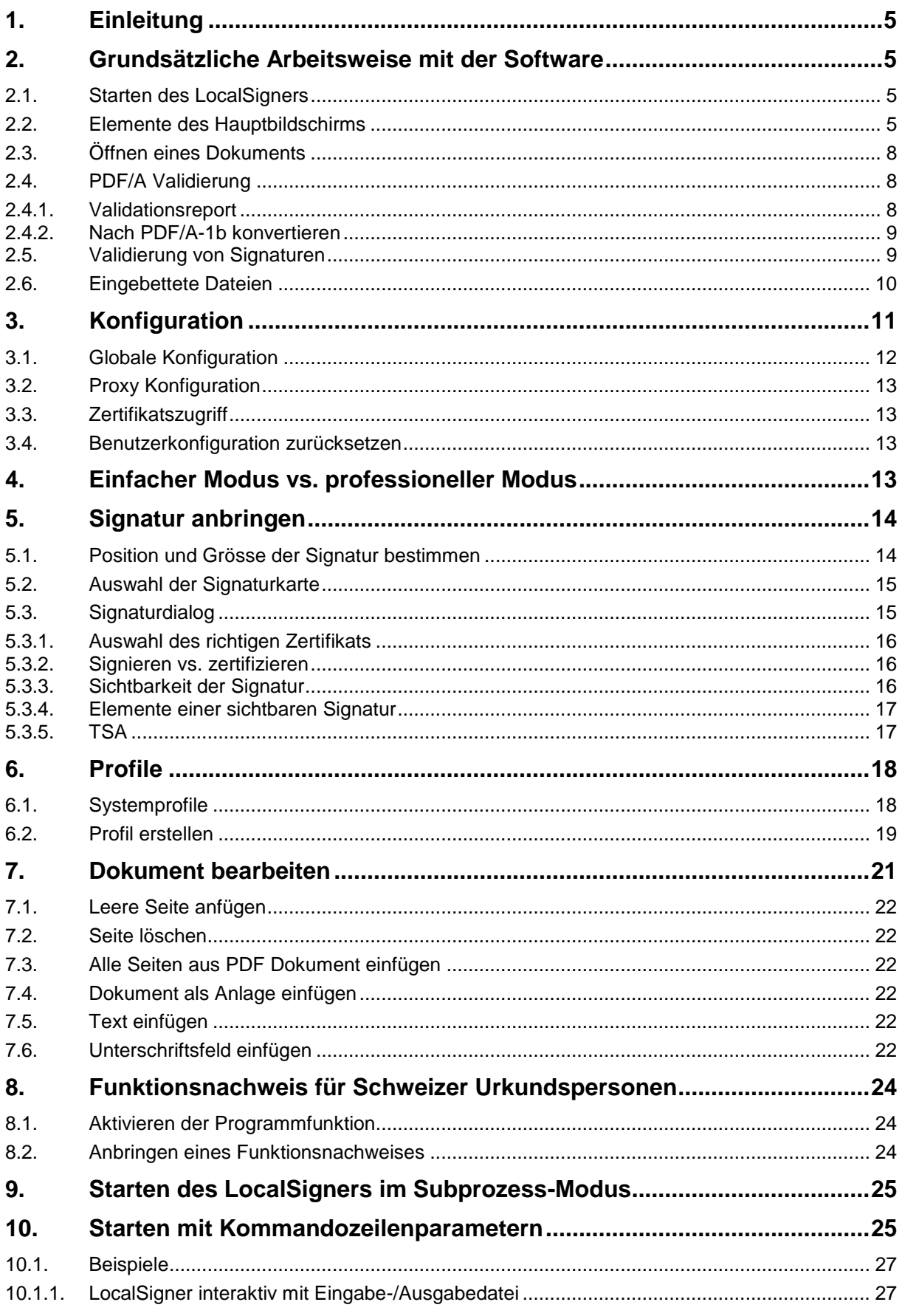

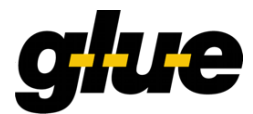

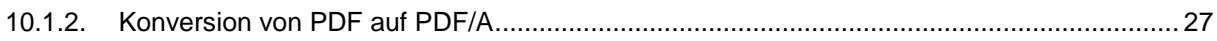

## **Abbildungsverzeichnis**

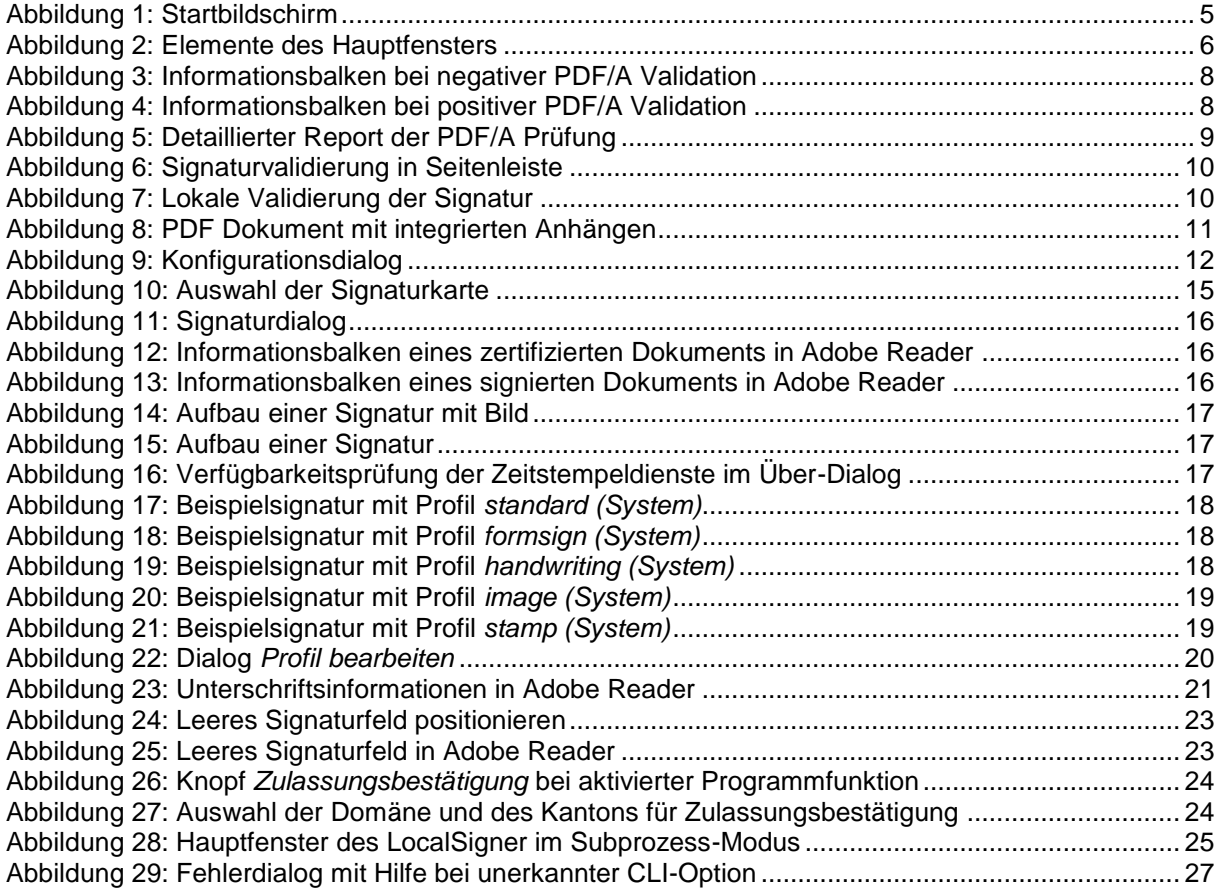

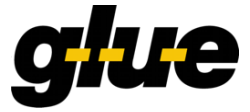

## **1. Einleitung**

Der Open eGov LocalSigner der Version 3.1.0 wird als Signaturservice Clientlösung 1.0 verwendet. Diese Software wurde vom Bundesamt für Justiz entwickelt und steht nun in der gesamten Bundesverwaltung als Standardsignatursoftware zur Verfügung.

Der LocalSigner ermöglicht das Anbringen von elektronischen Signaturen auf PDF-Dokumente. Dazu können sowohl private Schlüssel der Swiss Government PKI als auch SuisseIDs und Soft-Tokens genutzt werden. Signaturen können mit Zeitstempeln versehen werden, um als vollqualifizierte elektronische Signatur gemäss ZertES als Unterschrift verwendet zu werden. Mit dem eingebauten Validator können elektronische Signaturen ausserdem auf ihre Gültigkeit geprüft werden.

Darüber hinaus können mittels LocalSigner auch diverse einfache Änderungen an PDF-Dateien vorgenommen werden. Die Kompatibilität zum PDF/A-Standard wird automatisch geprüft und nicht PDF/A-konforme Dokumente können direkt nach PDF/A konvertiert werden.

## **2. Grundsätzliche Arbeitsweise mit der Software**

#### <span id="page-4-1"></span>**2.1. Starten des LocalSigners**

Während des Startvorgangs, prüft sich die Software selbst auf Veränderungen. Ob dieser Integritätstest angewendet wird, können Sie konfigurieren. Mehr Informationen dazu finden Sie im Kapitel [3.1](#page-11-1) [Globale Konfiguration.](#page-11-1) Sie können den Test auch mit dem Knopf *Skip check…* überspringen.

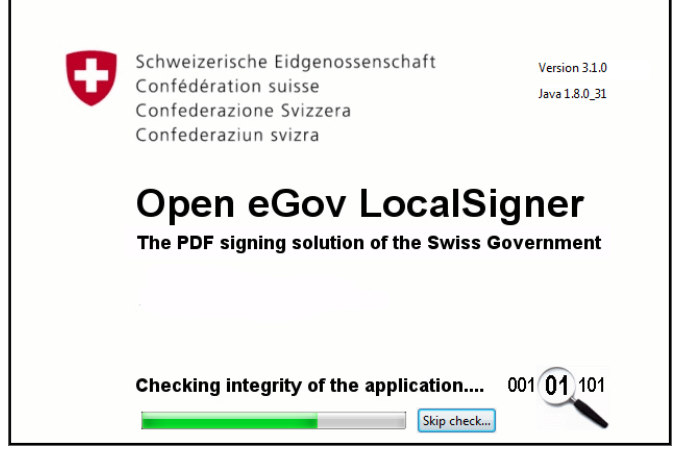

Abbildung 1: Startbildschirm

<span id="page-4-0"></span>Auf dem Startbildschirm wird oben rechts die installierte Version des LocalSigners sowie die Version der Java VM angezeigt, mit welcher die Software ausgeführt wird.

#### **2.2. Elemente des Hauptbildschirms**

Nach dem Starten und Öffnen eines Dokuments (siehe Kapitel [2.3](#page-7-2) [Öffnen eines Dokuments\)](#page-7-2) präsentiert sich die Software wie folgt.

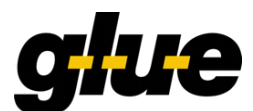

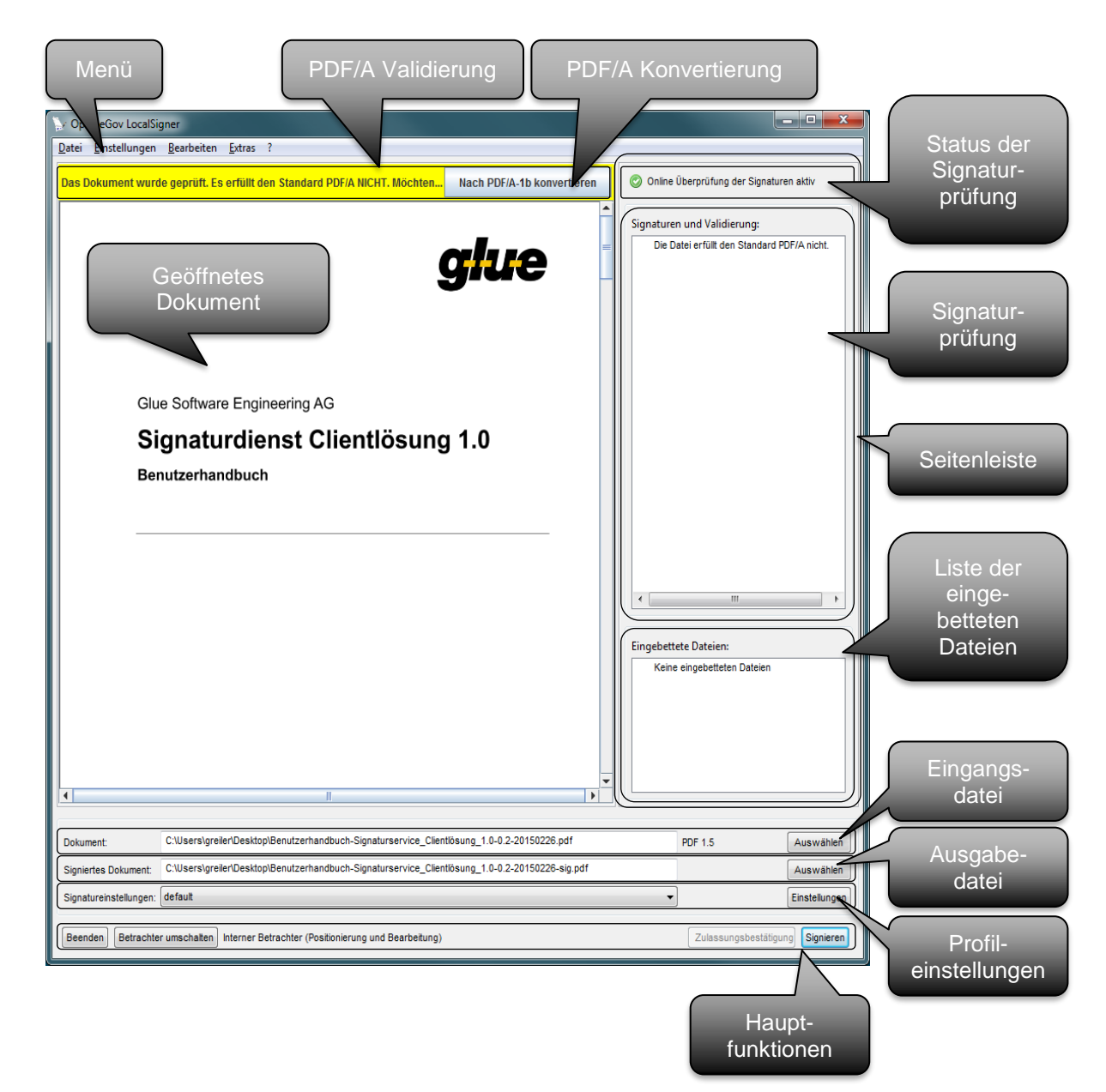

#### <span id="page-5-0"></span>Abbildung 2: Elemente des Hauptfensters

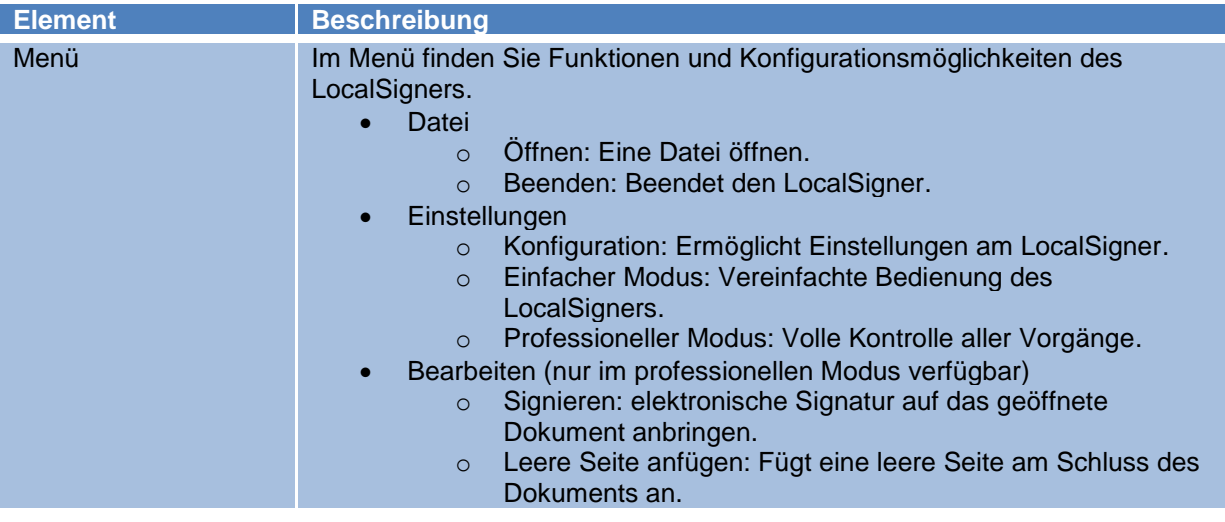

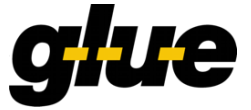

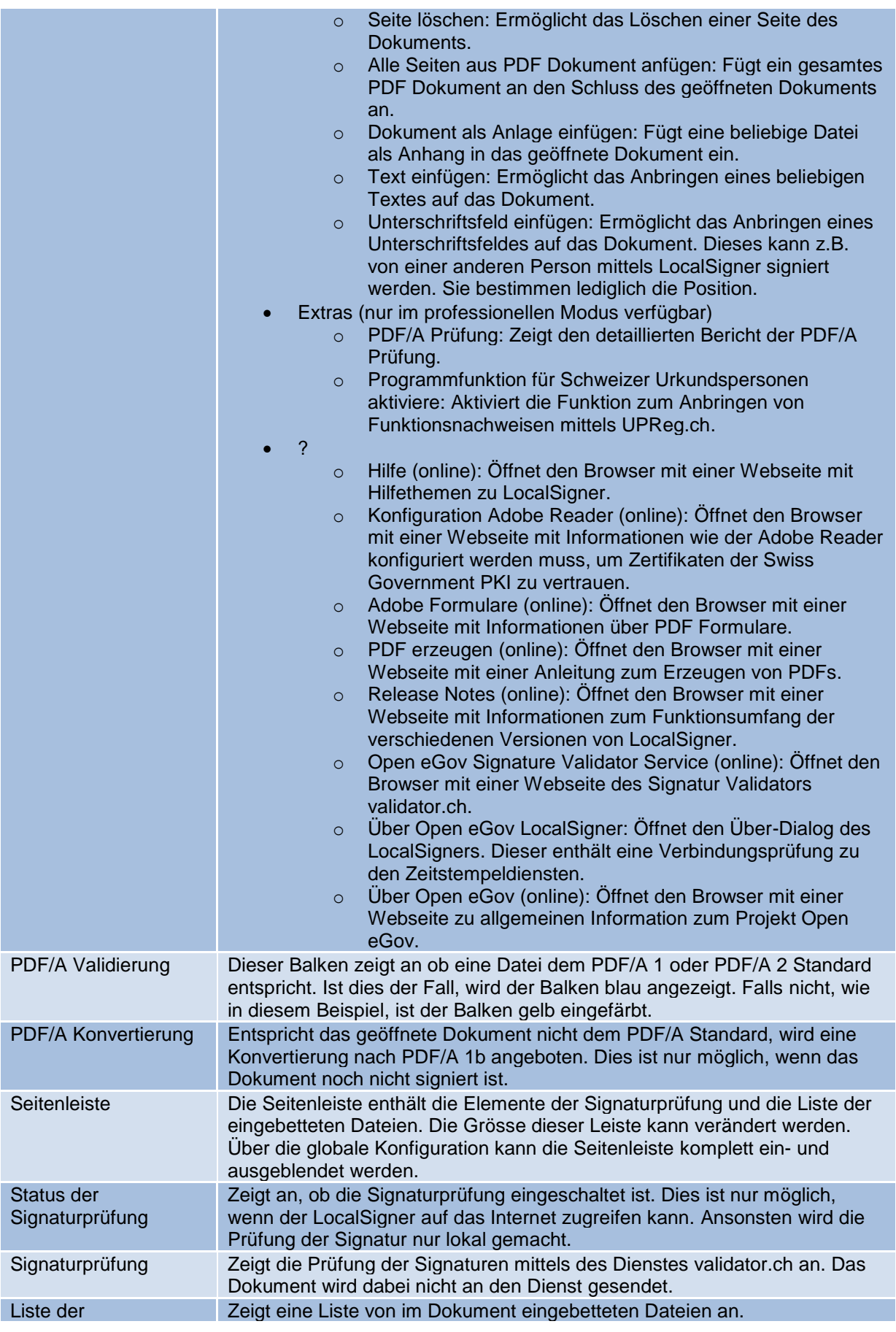

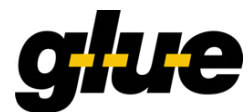

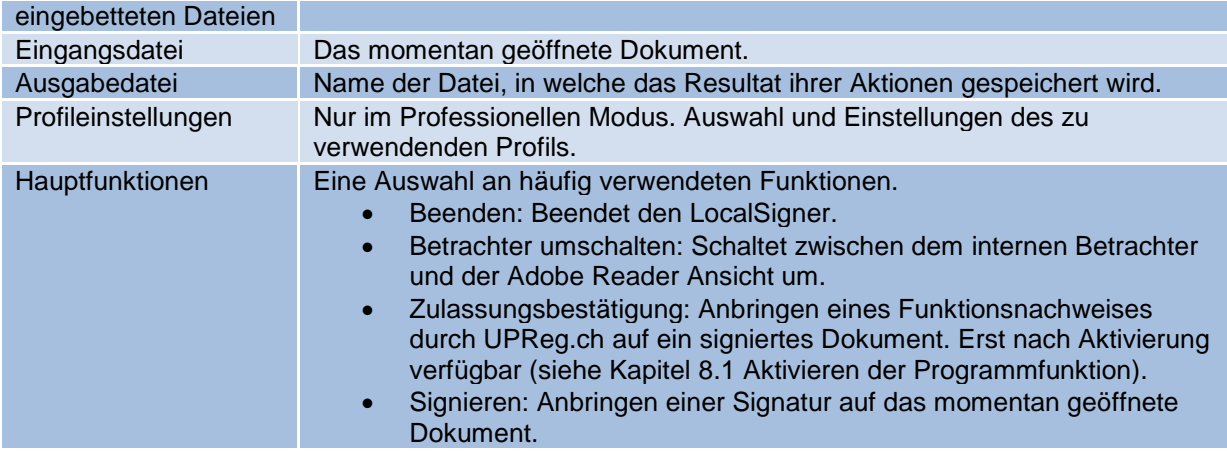

#### <span id="page-7-2"></span>**2.3. Öffnen eines Dokuments**

Um in LocalSigner eine Datei zu öffnen, stehen mehrere Möglichkeiten zur Verfügung:

- Dateiauswahldialog über das Menü *Datei* → *Öffnen.*
- Drag'n'Drop der Datei auf den LocalSigner.
- Eingabe oder Copy-Paste des Dateinamens in das Textfeld *Dokument*.
- Dateiauswahldialog über den Knopf *Auswählen* neben dem Textfeld *Dokument*.
- Starten des LocalSigners von der Kommandozeile mit dem Parameter *-i <pfad/dokumentname.pdf>*. Wird das Dokument nicht gefunden, wird kein Fehler ausgegeben und normal gestartet.

Alle diese Aktionen haben denselben Effekt.

#### **2.4. PDF/A Validierung**

Der LocalSigner kann PDF-Dokumente auf ihre Konformität zu den Standards PDF/A-1b und PDF/A-2b überprüfen. Dies wird automatisch gemacht und mittels Informationsbalken über der Dokumentansicht dargestellt:

```
Das Dokument wurde geprüft. Es erfüllt den Standard PDF/A NICHT. Möchten Sie das PDF zu PDF/A-1b konvertieren (als Bild)?
                                                                                                                                      Nach PDF/A-1b konvertieren
```
<span id="page-7-0"></span>Abbildung 3: Informationsbalken bei negativer PDF/A Validation

Forci Finarcianiden Reginerren Fvrios : Das Dokument wurde geprüft. Es erfüllt den Standard PDF/A 1b.

<span id="page-7-1"></span>Abbildung 4: Informationsbalken bei positiver PDF/A Validation

#### **2.4.1. Validationsreport**

Über das Menü *Extras* → *PDF/A Prüfung* kann ein detaillierter Prüfungsreport angezeigt werden. Darin sind der vom Dokument vorgegebene PDF-Standard, sowie die positiv geprüfte Konformität zu einem der Standards PDF/A-1b oder PDF/A-2b angegeben.

Ausserdem wird eine Auflistung aller gefundenen Probleme bezüglich dieser Standards aufgelistet.

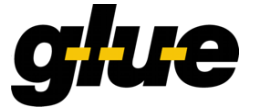

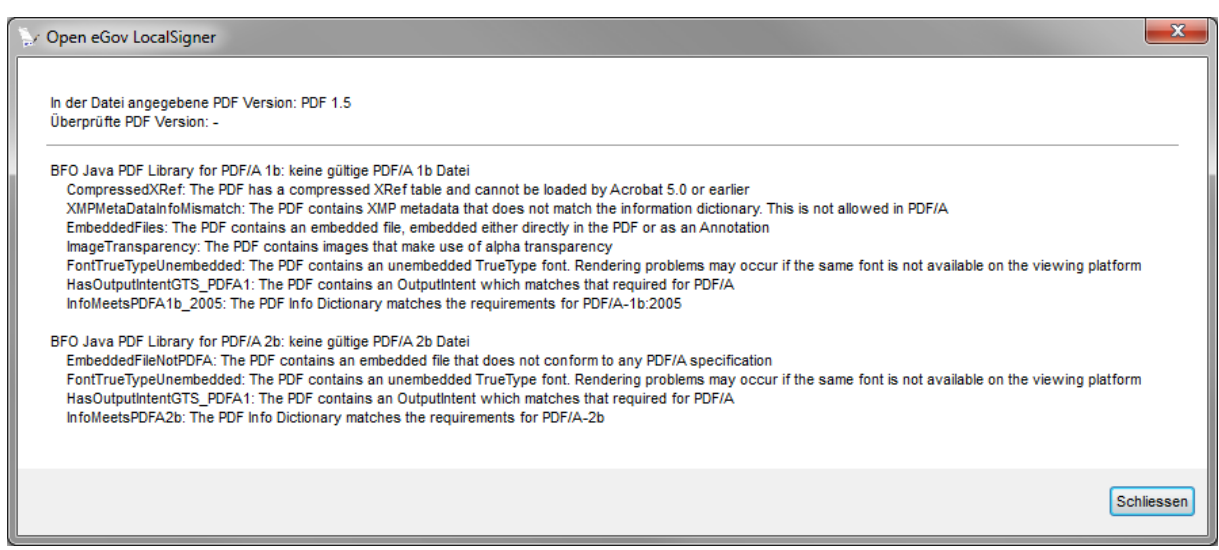

<span id="page-8-0"></span>Abbildung 5: Detaillierter Report der PDF/A Prüfung

#### **2.4.2. Nach PDF/A-1b konvertieren**

Wird ein Dokument negativ auf den Standard PDF/A-1b oder PDF/A-2b validiert, wird im gelben Informationsbalken ein Knopf angezeigt, welcher die Konvertierung nach PDF/A-1b ermöglicht. Nach der Konvertierung wird die PDF/A-1b konforme Datei automatisch geöffnet. Eine Konvertierung nach PDF/A-1b ist nur möglich, wenn das Dokument noch nicht signiert ist. Signierte Dokumente können nicht verändert und somit auch nicht konvertiert werden.

Bei dieser Konvertierung wird, ähnlich wie bei einem Scanner, pro Seite des originalen Dokuments ein Bild als Seite in ein PDF/A-1b konformes PDF gespeichert. Danach wird geschriebener Text nicht mehr als solcher erkannt. Es ist daher besser, beim Generieren des PDF-Dokuments direkt eine PDF/A konforme Datei zu erzeugen. Dies ist mit z.B. Microsoft Office, OpenOffice und den meisten Scannern möglich. Mehr Informationen dazu finden Sie auf der Hilfeseite, welche Sie über das Menü *?* → *PDF erzeugen (online)* des LocalSigners öffnen können.

Bemerkung: Die Konversion auf PDF/A-1b führt dazu, dass die resultierende Datei zum Teil signifikant grösser ist als die Originaldatei (Grund: siehe oben). Die Konversion braucht auch ihre Zeit. Die nachfolgende Tabelle gibt einige Anhaltspunkte.

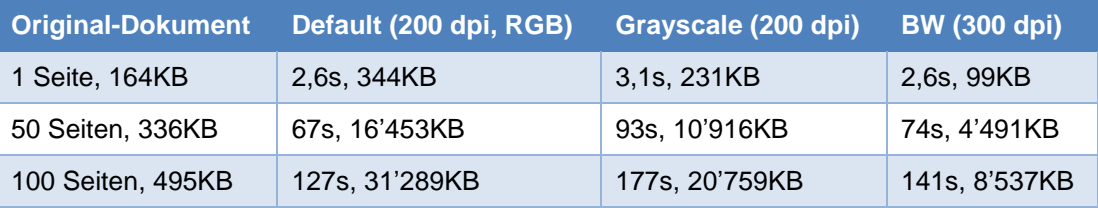

#### **2.5. Validierung von Signaturen**

Im LocalSigner ist direkt ein Signatur Validator integriert. Dieser prüft automatisch alle Signaturen mit dem Service validator.ch. Dabei verlässt das Dokument ihren Computer nicht, wodurch die Vertraulichkeit jederzeit gewährleistet bleibt.

Die Validierung der Signatur wird dabei auf den Dokument-Typ *Qualifizierte Signatur mit Zeitstempel gemäss ZertES* gemacht.

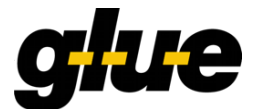

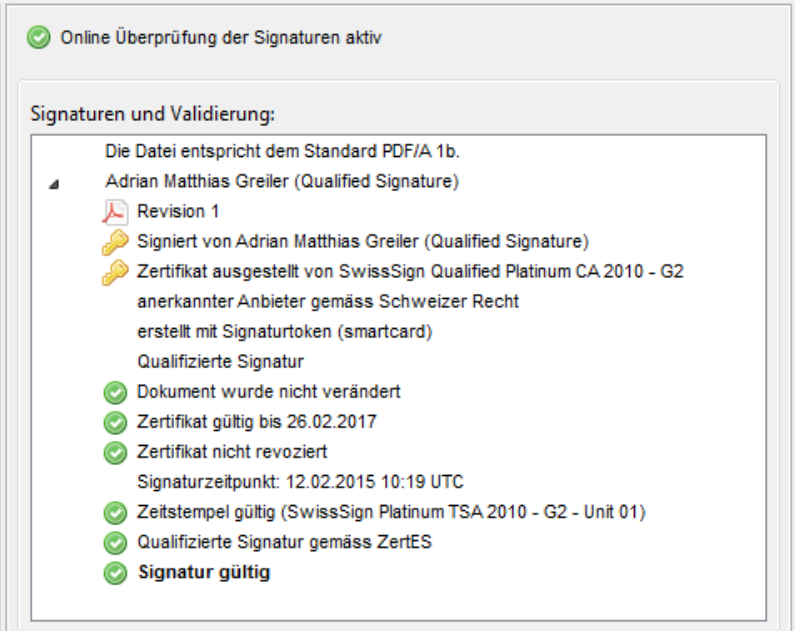

<span id="page-9-0"></span>Abbildung 6: Signaturvalidierung in Seitenleiste

Besteht keine Verbindung zum Internet, wird die Prüfung lediglich lokal gemacht. Dazu wird die Integrität der Signatur geprüft. Es findet dabei jedoch keine Überprüfung des Zertifikats statt.

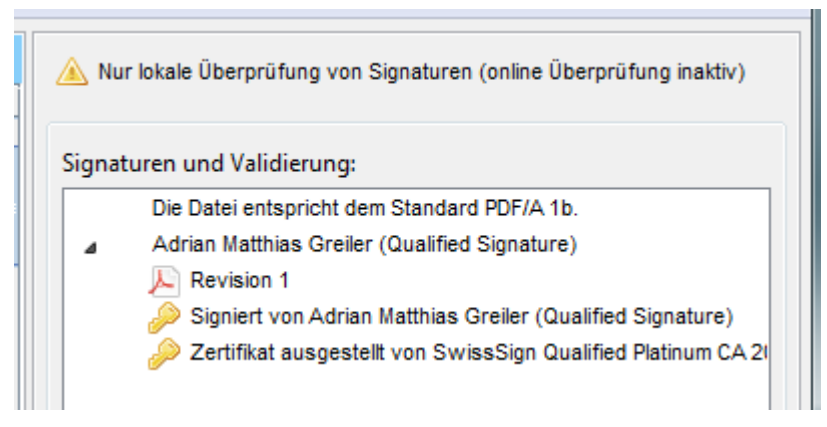

<span id="page-9-1"></span>Abbildung 7: Lokale Validierung der Signatur

Um eine bestimmte Revision oder die Details der Signatur zu sehen, können Sie diese mittels Doppelklick anzeigen lassen.

#### **2.6. Eingebettete Dateien**

PDF Dokumente können, wie z.B. E-Mails, Anhänge enthalten. Enthält ein Dokument weitere Dateien, werden diese in der Seitenleiste aufgelistet. Alle Datei-Typen können in eine PDF-Datei integriert werden.

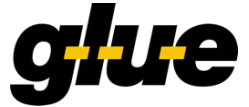

|  | Anhänge                |  |
|--|------------------------|--|
|  | test.pdf               |  |
|  | versions.txt           |  |
|  | testA-1b.pdf           |  |
|  | testA-1a.pdf           |  |
|  | <b>ExcelSheet.xlsx</b> |  |

<span id="page-10-0"></span>Abbildung 8: PDF Dokument mit integrierten Anhängen

Sie können die Dateien mittels Doppelklick öffnen.

Sie können mit LocalSigner selbst Dateien als Anhang in ein PDF Dokument integrieren. Mehr dazu finden Sie im Kapitel [7.4](#page-21-0) [Dokument als Anlage einfügen.](#page-21-0)

## **3. Konfiguration**

Der LocalSigner kann mannigfaltig konfiguriert werden. Im Normalfall brauchen Sie nichts Spezielles zu konfigurieren, damit der LocalSigner funktioniert. In diesem Kapitel werden die einzelnen Einstellungsmöglichkeiten der Konfigurationsgruppen des Konfigurationsdialogs erläutert.

Die folgende Beschreibung der Konfigurationsmöglichkeiten bezieht sich auf die Möglichkeiten im professionellen Modus. Im einfachen Modus können gewisse Optionen nicht konfiguriert werden.

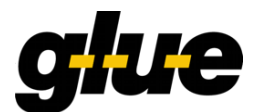

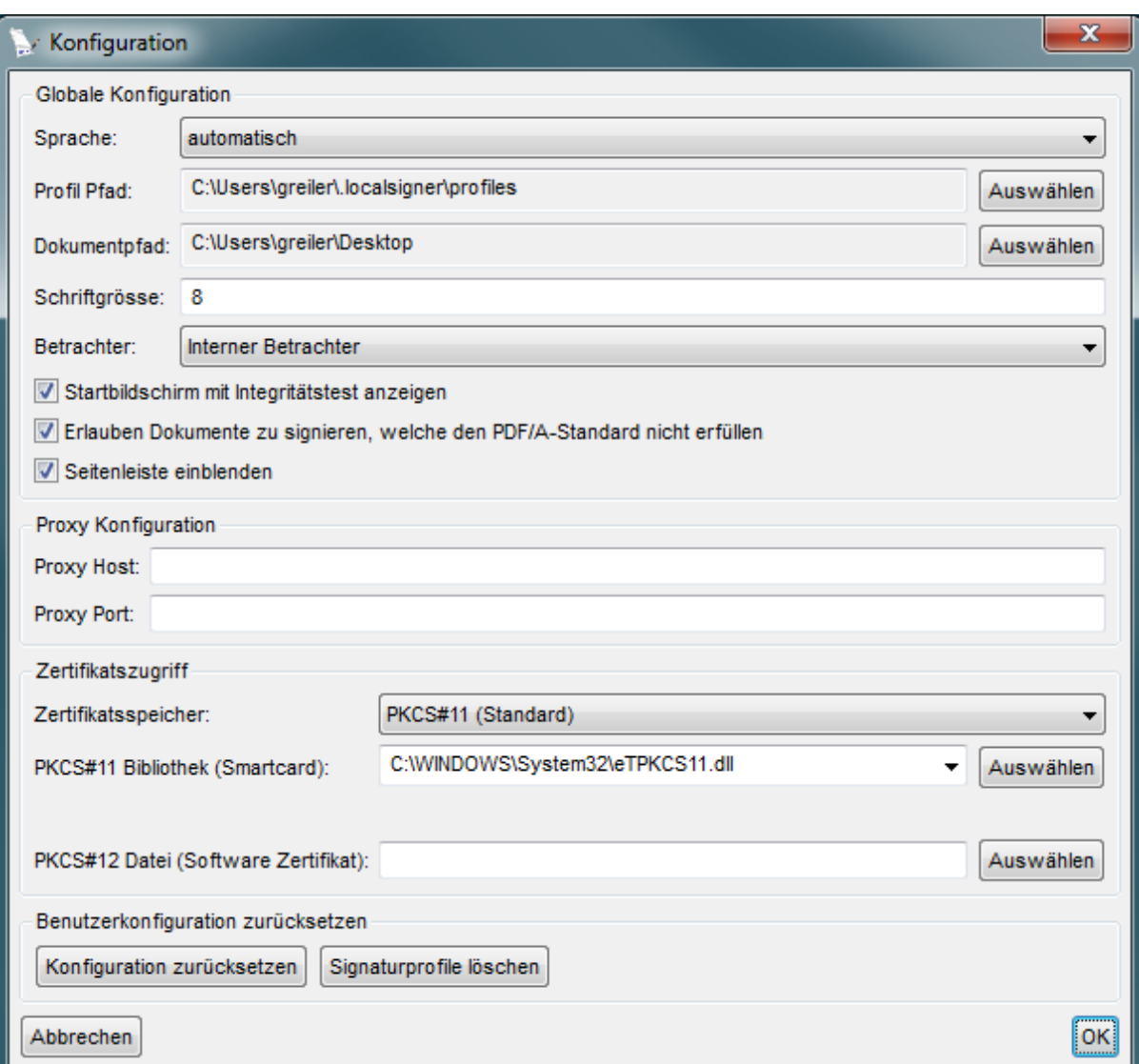

<span id="page-11-0"></span>Abbildung 9: Konfigurationsdialog

## <span id="page-11-1"></span>**3.1. Globale Konfiguration**

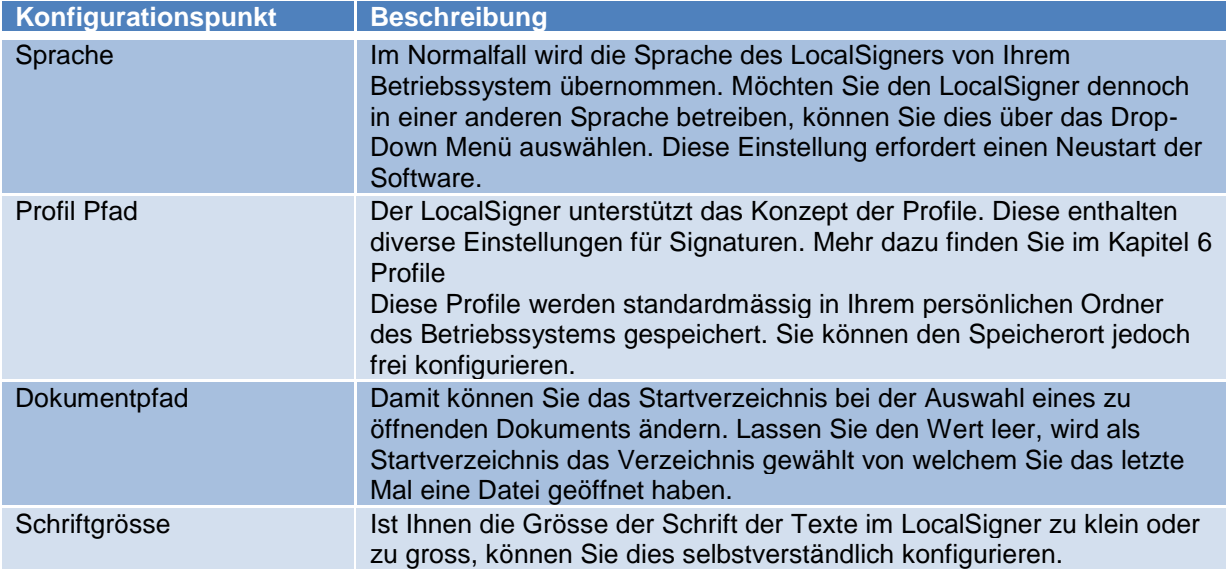

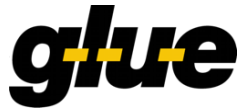

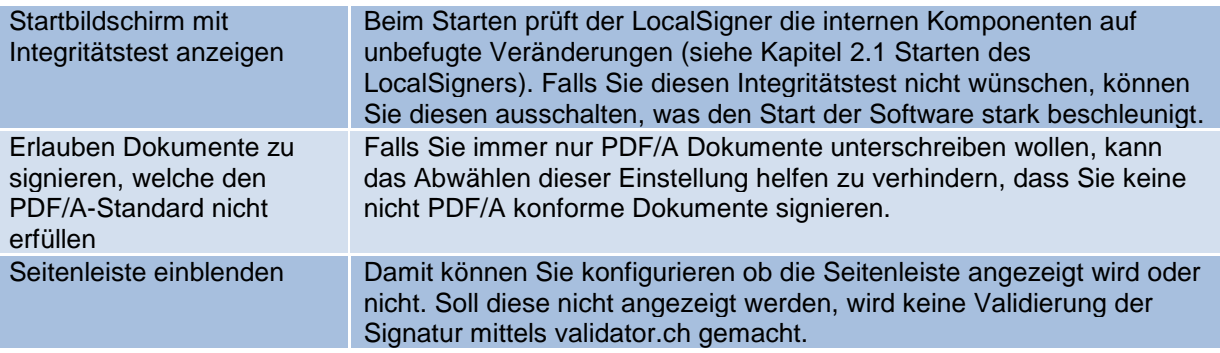

#### **3.2. Proxy Konfiguration**

Der LocalSigner verwendet die Proxyeinstellungen Ihres Systems. Funktioniert der Internetzugang trotzdem nicht, können Sie hier manuell einen Proxy angeben.

#### **3.3. Zertifikatszugriff**

Der LocalSigner unterstützt diverse Möglichkeiten zum Zugriff auf private Zertifikatsschlüssel. Um eine Smartcard der Swiss Government PKI oder eine SuisseID zu verwenden, wählen Sie *PKCS#11 (Standard)* als Zertifikatsspeicher. Sollte Ihre Smartcard nicht automatisch erkannt werden, können Sie die Treiberbibliothek manuell angeben, welche vom Hersteller mitgeliefert wurde. Diese muss auf Ihrem System jedoch installiert sein um zu funktionieren.

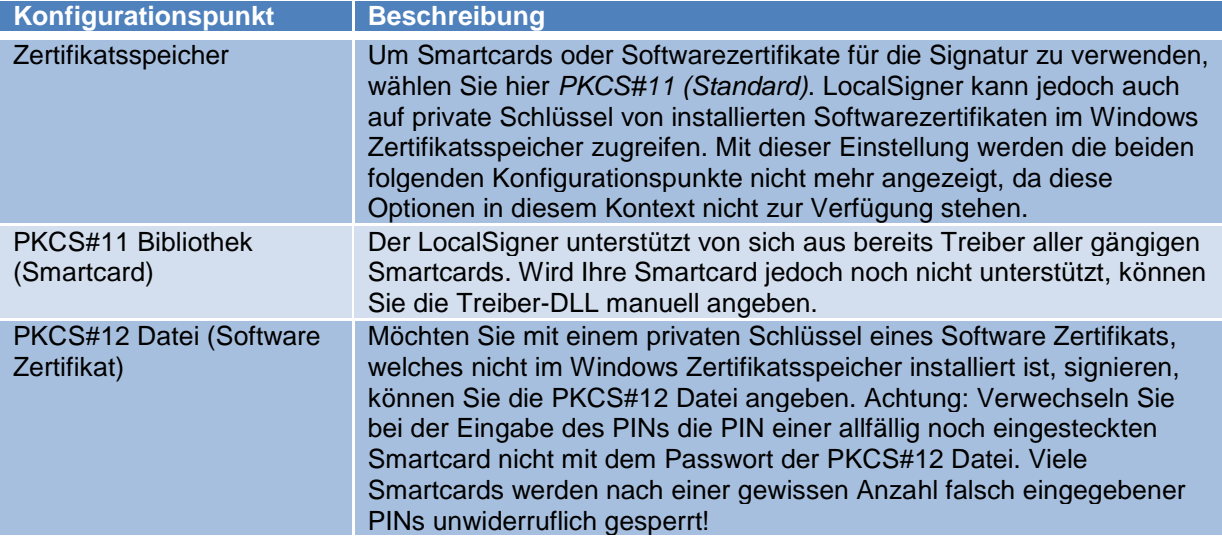

Um Zertifikate des Windows Zertifikatsspeichers zu verwalten, geben Sie certmgr.msc in das Suchfeld des Startmenüs von Windows ein. Ihre installierten Zertifikate finden Sie im Normalfall unter *Eigene Zertifikate* → *Zertifikate.*

#### **3.4. Benutzerkonfiguration zurücksetzen**

Sie haben mit *Konfiguration zurücksetzen* die Möglichkeit die Konfiguration wieder auf Werkseinstellung zurückzusetzen. Auch können Sie allfällig selbst erstellte Profile einfach löschen. Systemprofile sind davon nicht betroffen.

## **4. Einfacher Modus vs. professioneller Modus**

Der LocalSigner kann in zwei Modi betrieben werden. Um einfach ein PDF Dokument zu unterschreiben, reicht der einfache Modus völlig aus. Mit dem Professionellen Modus haben Sie mehr

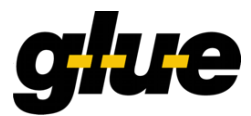

Konfigurationsmöglichkeiten und es stehen Funktionen zur Erweiterung von PDF Dokumenten zur Verfügung (Menüpunkt *Bearbeiten*).

Im einfachen Modus wird immer das Profil *default* verwendet. Dieses wiederspiegelt die Einstellungen der letzten Signatur.

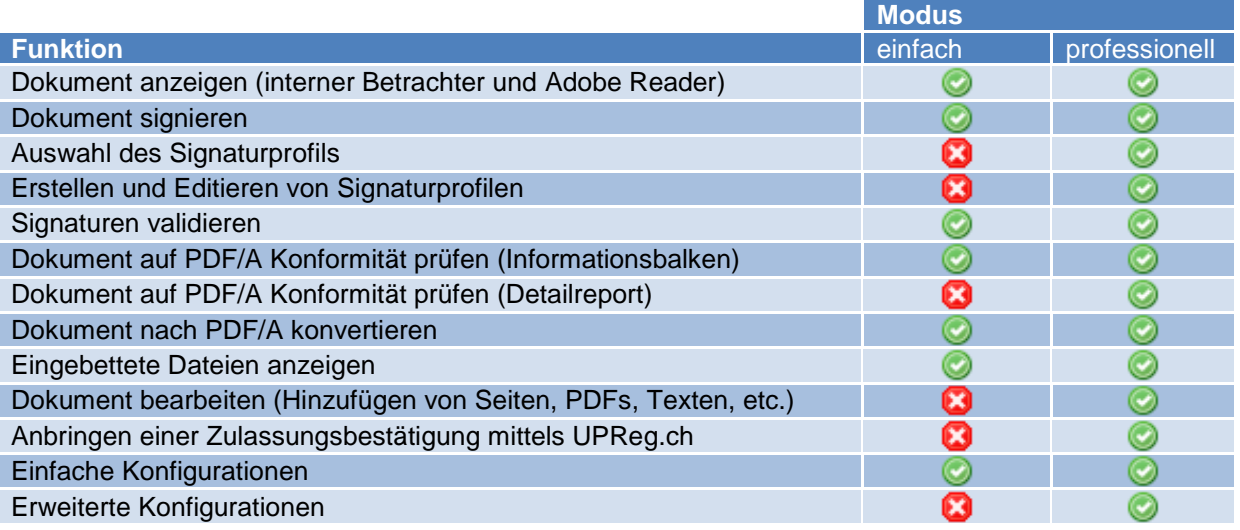

## **5. Signatur anbringen**

In diesem Kapitel wird das Anbringen von Signaturen ohne Berücksichtigung auf Profile beschrieben. Falls Sie Profile verwenden möchten, finden Sie im Kapitel [6](#page-17-3) [Profile](#page-17-3) mehr Informationen zum Einrichten und Verwenden von Signaturprofilen.

#### **5.1. Position und Grösse der Signatur bestimmen**

Achtung: Falls Sie den Betrachter auf Adobe Reader umgeschaltet haben, schalten Sie nun auf den internen Betrachter um. Dies wird mittels des Knopfes *Betrachter umschalten* unten links im Hauptfenster gemacht.

Öffnen Sie das PDF Dokument, welches sie signieren möchten. Positionieren Sie nun die Signatur auf dem Dokument. Klicken Sie dazu auf das Dokument an die Stelle wo die Signatur angebracht werden soll. Halten Sie die linke Maustaste gedrückt und ziehen das Rechteck auf die gewünschte Grösse auf. Lassen Sie anschliessend die Maustaste los um zu sehen, ob die Signatur am gewünschten Ort passt. Falls Sie mit der Position oder der Grösse nicht zufrieden sind, wiederholen Sie den Vorgang.

Die Signatur muss auf einer einzelnen Seite innerhalb der Seite positioniert werden. Aus dem Seitenrand herausragende Signaturen können nicht angebracht werden.

Falls Sie Signaturprofile verwenden möchten, wählen Sie diese vor dem Positionieren der Signatur aus. Profile enthalten vordefinierte Positionen, welche die soeben bestimmte Position der Signatur überschreiben.

Stecken Sie nun Ihre Smartcard ein, falls Sie mit einem privaten Schlüssel eines Zertifikates signieren wollen, welches auf der Smartcard liegt.

Klicken Sie zum Starten des Signaturvorganges auf *Signieren* unten rechts am Hauptfenster. Sie werden nun unter Umständen nach dem PIN Ihrer Smartcard oder nach dem Passwort des PKCS#12 Schlüssels gefragt. Geben Sie die PIN bzw. das Passwort ein. Bei mehreren erkannten Signaturkarten, werden Sie vorgängig dazu aufgefordert, die zu verwendende Karte auszuwählen.

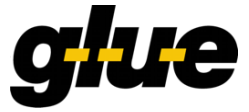

Achtung: Falls Sie mehrere Smartcards eingesteckt oder zusätzliche private Schlüssel in PKCS#12 Dateien konfiguriert haben, achten Sie genau darauf den passenden PIN bzw. das passende Passwort einzugeben. Oftmals sind Smartcards so eingestellt, dass diese nach mehrmaliger falscher PIN-Eingabe unwiderruflich gesperrt werden.

Daraufhin öffnet sich der Signaturdialog.

#### **5.2. Auswahl der Signaturkarte**

Falls Sie mehrere Signaturkarten eingesteckt haben, wird Ihnen eine Auswahl angezeigt, auf welcher Sie sich für eine Karte entscheiden müssen. Es wird ausschliesslich diese Karte für die folgende Signatur verwendet.

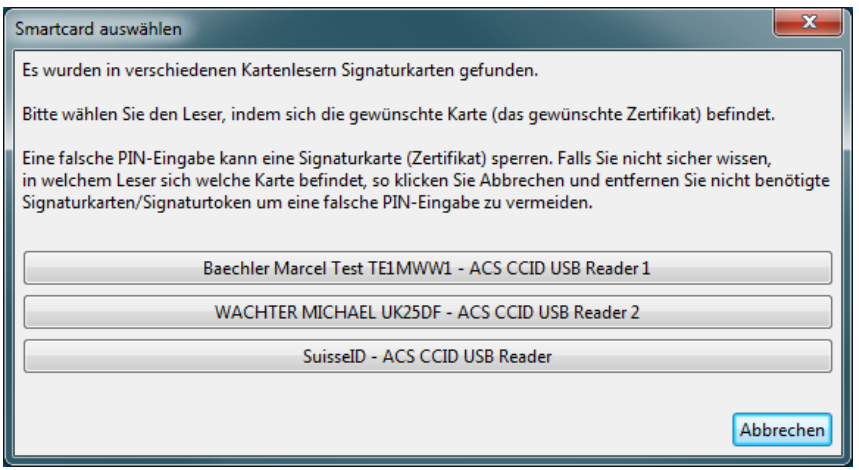

<span id="page-14-0"></span>Abbildung 10: Auswahl der Signaturkarte

#### **5.3. Signaturdialog**

Im Signaturdialog können Sie die Signatur exakt auf Ihre Bedürfnisse zuschneiden. Voreingestellte Konfigurationswerte aus Signaturprofilen können hier überschrieben oder nicht spezifizierte Informationen nachgereicht werden.

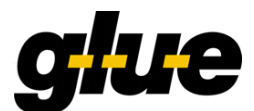

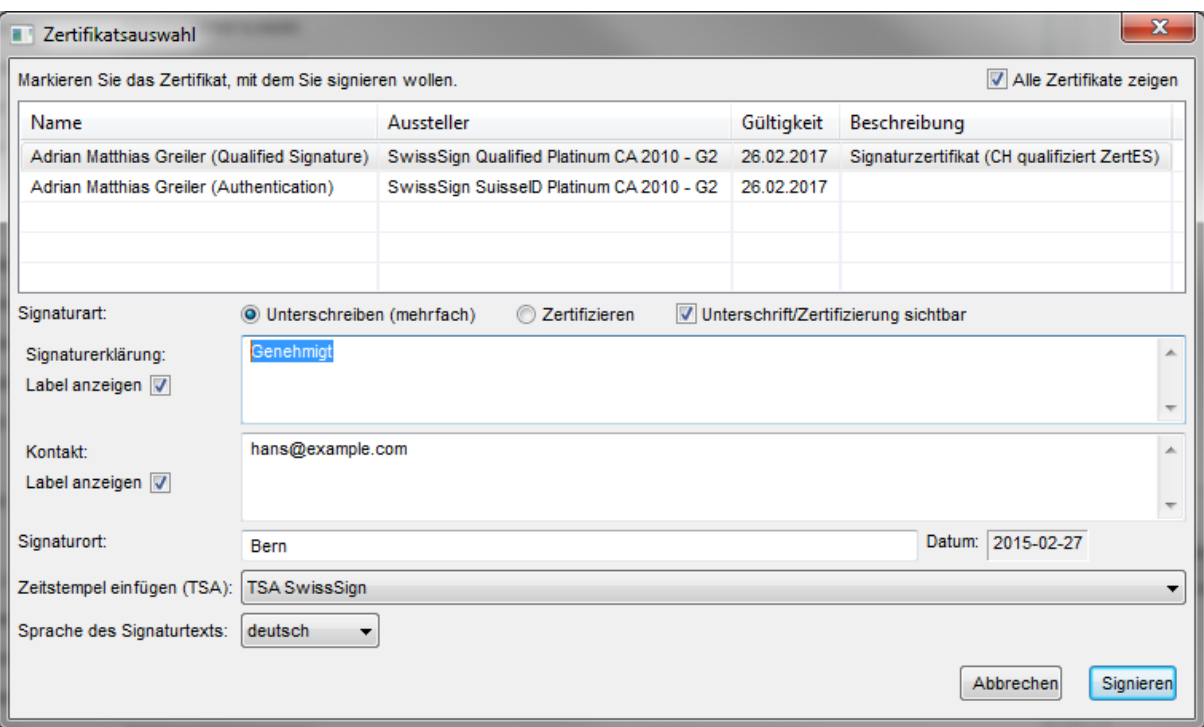

<span id="page-15-0"></span>Abbildung 11: Signaturdialog

#### **5.3.1. Auswahl des richtigen Zertifikats**

Im oberen Teil des Dialogs finden Sie eine Auflistung der gefundenen privaten Schlüssel. Diese wird standardmässig so gefiltert, dass nur private Schlüssel von Zertifikaten angezeigt werden, welche für elektronische Signaturen vorgesehen sind. Möchten Sie dennoch mit einem privaten Schlüssel eines Zertifikats signieren, welches nicht dafür vorgesehen ist, können Sie mit der Option *Alle Zertifikate anzeigen* auch alle anderen gefundenen Zertifikate auflisten lassen und auswählen.

#### **5.3.2. Signieren vs. zertifizieren**

PDF Dokumente können signiert oder zertifiziert werden. In LocalSigner können keine Zertifizierungsoptionen definiert werden. Eine Zertifizierungssignatur muss die erste Signatur auf einem PDF Dokument sein. Daher ist diese Option für nachfolgende Signaturen nicht mehr verfügbar.

Zertifiziert durch Adrian Matthias Greiler (Qualified Signature) <ag@glue.ch>, Zertifikat ausgestellt von SwissSign Qualified Platinum CA 2010 - G2. Unterschriftsfenster

<span id="page-15-1"></span>Abbildung 12: Informationsbalken eines zertifizierten Dokuments in Adobe Reader

Um mehrere Signaturen auf einem PDF Dokument anzubringen, verwenden Sie Signaturen. Die erste kann dabei eine Zertifizierungssignatur sein, alle folgenden müssen zwingend sogenannte Genehmigungssignaturen (in LocalSigner lediglich *Signatur* genannt) sein.

Unterschrieben und alle Unterschriften sind gültig.

Unterschriftsfenster

<span id="page-15-2"></span>Abbildung 13: Informationsbalken eines signierten Dokuments in Adobe Reader

#### **5.3.3. Sichtbarkeit der Signatur**

Signaturen sowie Zertifizierungen können sowohl sichtbar als auch nicht sichtbar angebracht werden. Auf die Sicherheit bzw. Qualität der Signatur hat dies keinen Einfluss. Möchten Sie ein Dokument für sich elektronisch signieren, danach jedoch in ausgedruckter Form noch einmal von Hand unterschreiben, bietet sich also eine nicht sichtbare Signatur an.

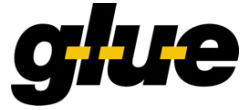

Bis auf die Kontaktinformation sind alle anderen Attribute in der Signatur selber vorhanden und können z.B. in Adobe Reader angezeigt werden.

#### **5.3.4. Elemente einer sichtbaren Signatur**

Es gibt zwei Typen von sichtbaren Signaturen in LocalSigner. Entweder wird links ein Bild eingebettet oder nicht.

#### **5.3.4.1. Signatur mit Bild**

Haben Sie im Profil ein Bild definiert, wird dieses auf der linken Hälfte angezeigt. Der rechte Teil ist gleich aufgebaut wie bei einer Signatur ohne Bild.

Signaturerklärung: Genehmigt

Hans Muster

Kontakt: hans@example.com

Digital signiert von Adrian Matthias Greiler (Qualified Signature) Bern, 2015-02-27 (mit Zeitstempel)

Im Profil konfiguriertes Bild Textuelle Darstellung der **Signatur** 

<span id="page-16-0"></span>Abbildung 14: Aufbau einer Signatur mit Bild

#### **5.3.4.2. Signatur ohne Bild**

Eine Signatur ohne Bild bzw. die rechte Seite einer Signatur mit Bild ist folgendermassen aufgebaut.

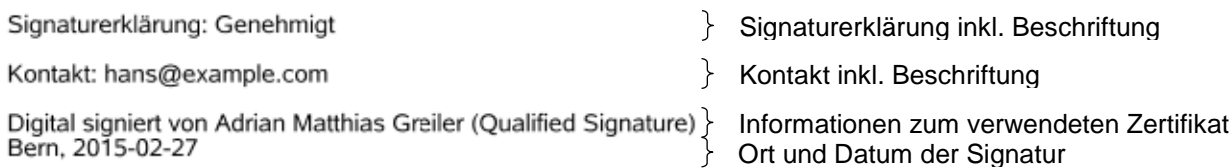

<span id="page-16-1"></span>Abbildung 15: Aufbau einer Signatur

#### **5.3.5. TSA**

Um auf einem Dokument eine vollqualifizierte Signatur gemäss ZertES anzubringen, muss der Signaturzeitpunkt von einem anerkannten Zeitstempeldienst bestätigt werden. Im LocalSigner sind drei solche anerkannten Dienste definiert. Um einen solchen Zeitstempeldienst verwenden zu können, müssen Sie mit dem Internet verbunden sein. Ob der LocalSigner auf diese Dienste zugreifen kann, können Sie mit dem Über-Dialog testen. Öffnen Sie diesen Dialog über das Menü *?* → *Über Open eGov LocalSigner*. Im unteren Teil dieses Dialogs werden die Verfügbarkeiten der vorkonfigurierten Zeitstempeldienste angezeigt.

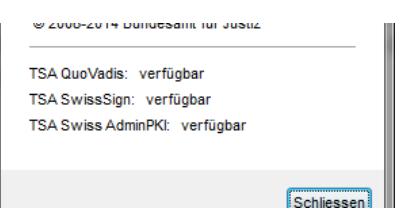

<span id="page-16-2"></span>Abbildung 16: Verfügbarkeitsprüfung der Zeitstempeldienste im Über-Dialog

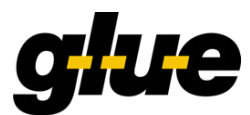

## <span id="page-17-3"></span>**6. Profile**

Im einfachen Modus stehen keine sogenannten Signaturprofile (auch einfach Profile genannt) zur Verfügung. Zum Signieren wird daher immer das Profil *default* verwendet. Dieses wiederspiegelt die Einstellungen der letzten Signatur.

Wird der LocalSigner jedoch im professionellen Modus betrieben, können Profile verwendet werden. Diese vereinfachen die Konfiguration der Signatur, indem verschiedene Einstellungen als Profile gespeichert werden können.

#### **6.1. Systemprofile**

Um den Einstieg zu vereinfachen, werden einige Beispielprofile mitgeliefert. Diese sind mit dem Postfix *(System)* in der Auswahlliste gekennzeichnet.

<span id="page-17-2"></span><span id="page-17-1"></span><span id="page-17-0"></span>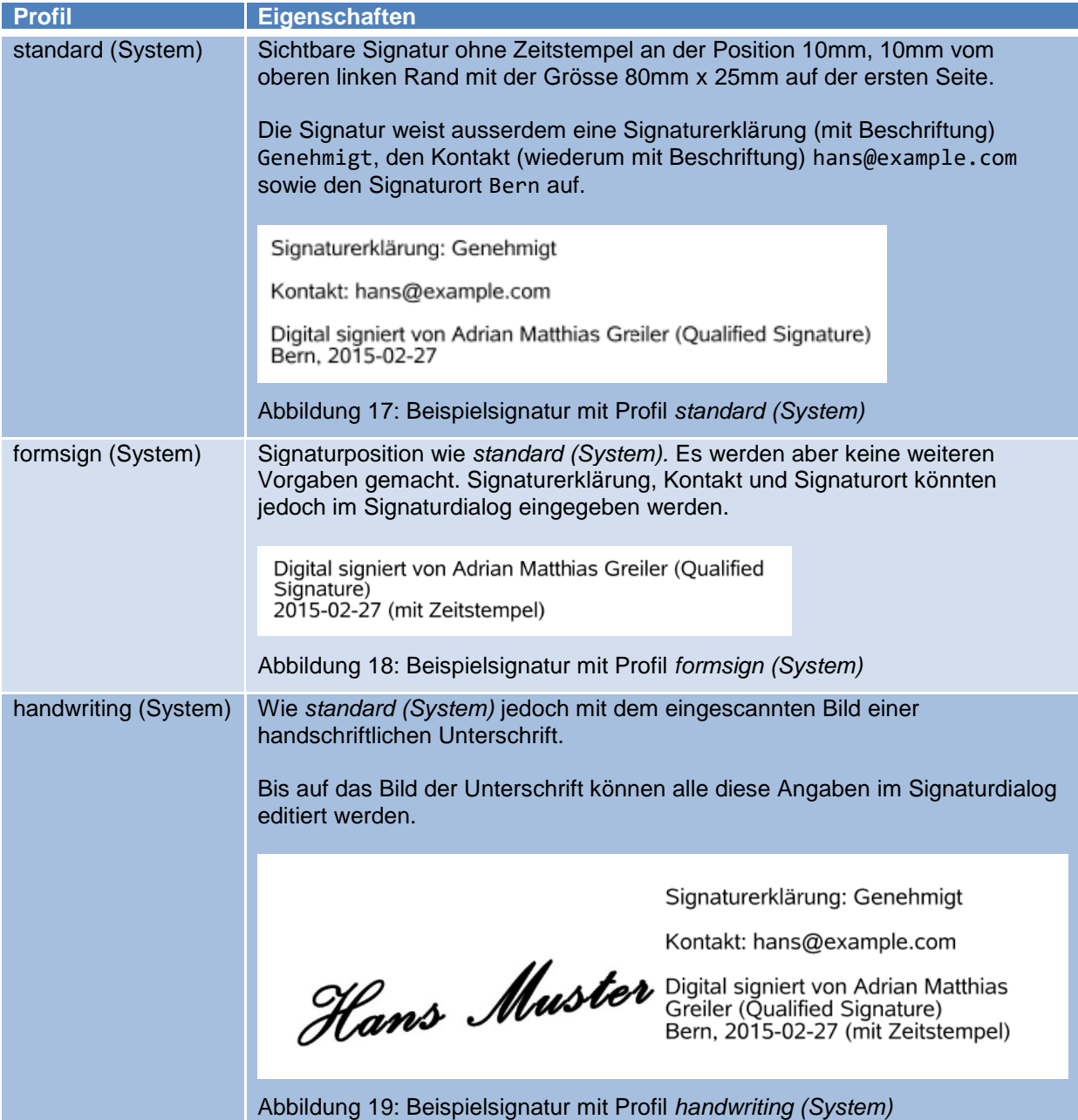

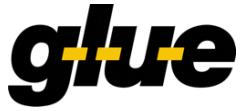

<span id="page-18-0"></span>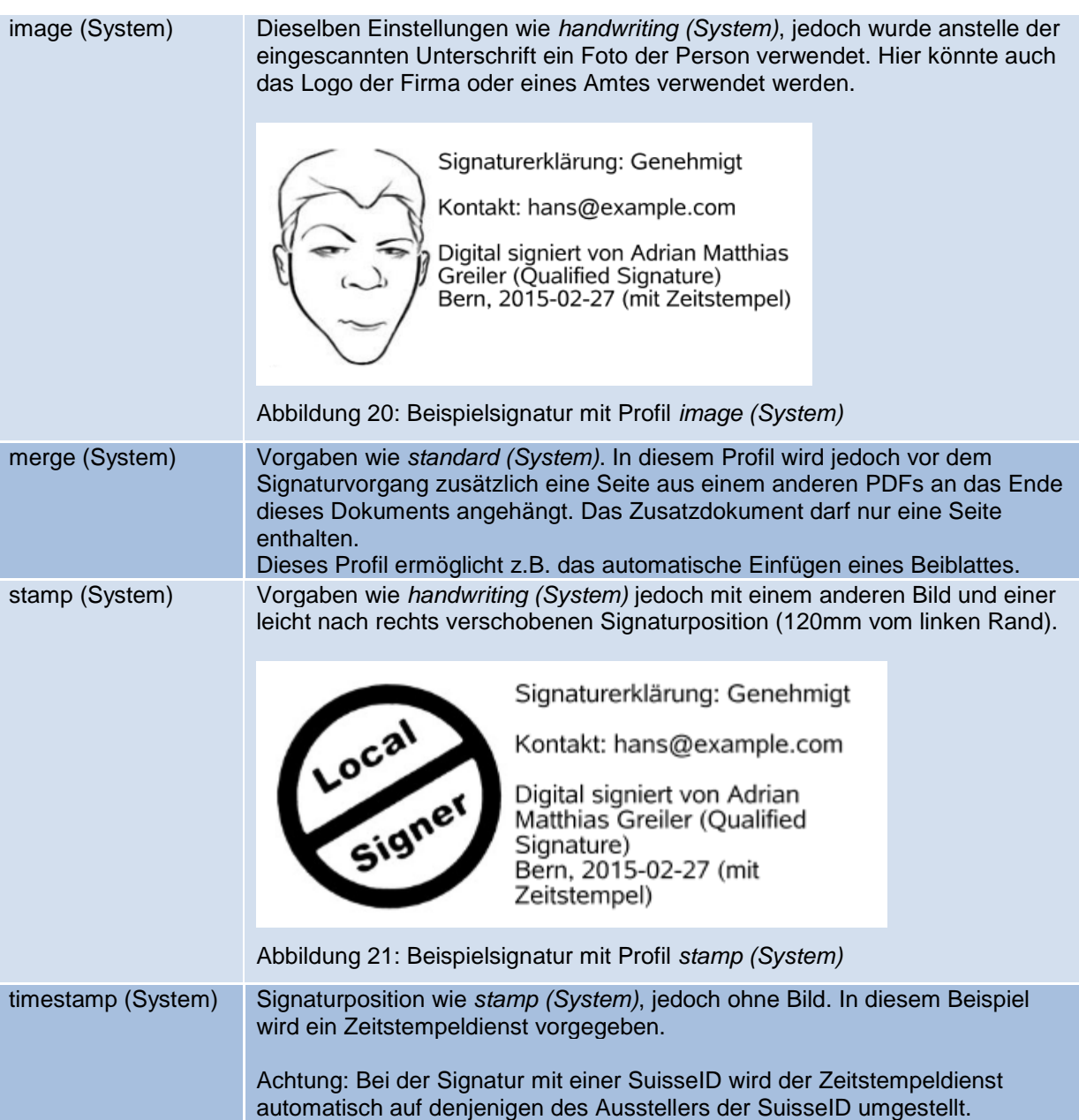

#### <span id="page-18-1"></span>**6.2. Profil erstellen**

Profile werden erstellt, indem ein bestehendes Profil bearbeitet und unter einem anderen Namen gespeichert wird.

Wählen Sie dazu am Einfachsten ein Profil aus, das den Einstellungen, welche Sie für das neue Profil verwenden möchten, am nächsten kommt. Klicken Sie anschliessend auf *Einstellungen* neben dem Auswahlmenü der Profile. Folgender Dialog wird geöffnet.

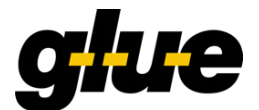

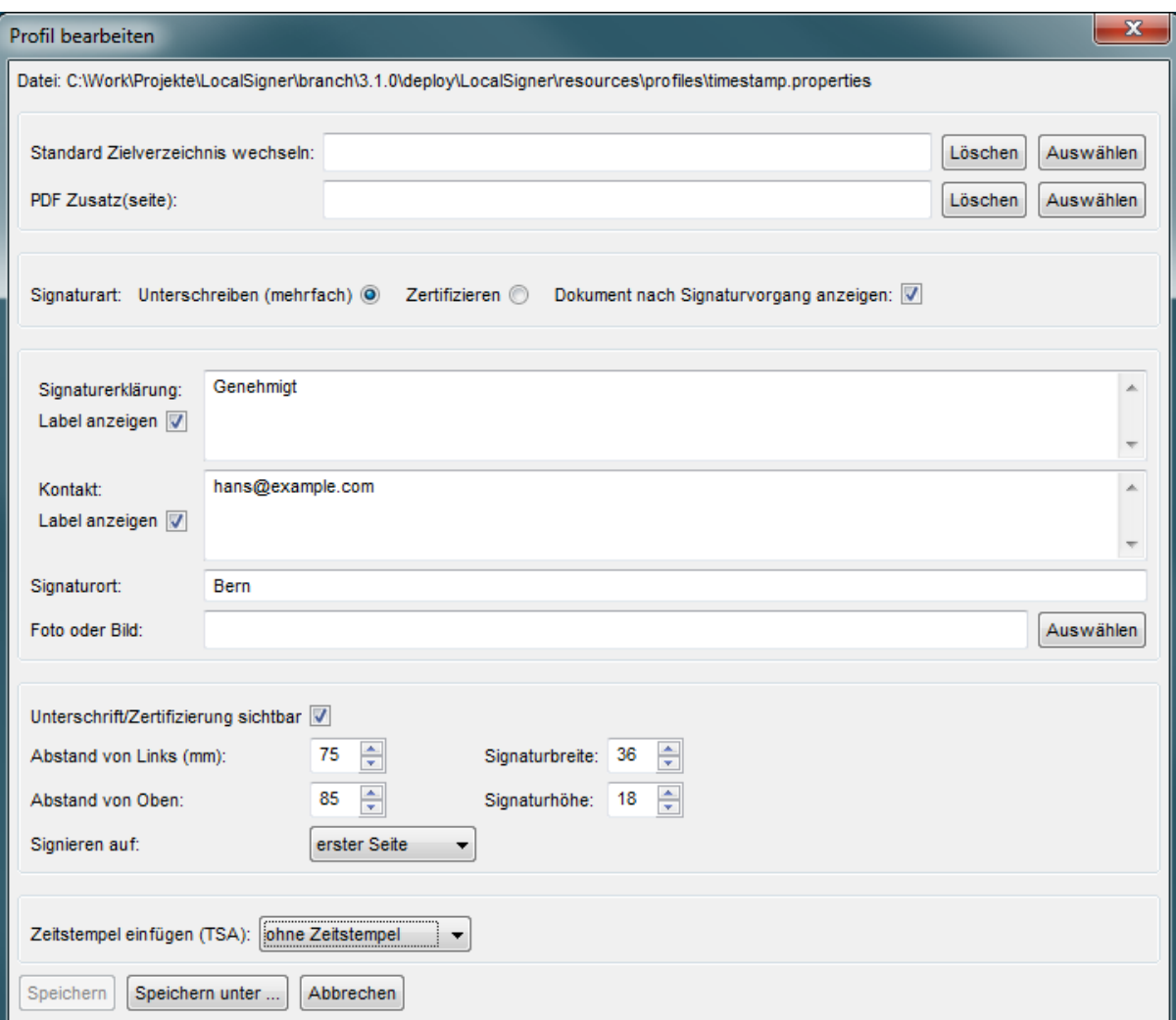

<span id="page-19-0"></span>Abbildung 22: Dialog *Profil bearbeiten*

| Konfigurationspunkt                         | <b>Beschreibung</b>                                                                                                    |
|---------------------------------------------|----------------------------------------------------------------------------------------------------|
| <b>Standard Zielverzeichnis</b><br>wechseln | Wird hier kein Wert angegeben, wird als Ausgabedatei standardmässig<br>eine Datei im selben Verzeichnis vorgeschlagen, in welcher sich die<br>Eingangsdatei befindet.<br>Wenn Sie Ihre mit diesem Profil signierten Dokumente immer am<br>gleichen Ort abspeichern möchten, geben Sie hier das Verzeichnis an,<br>welches automatisch als Zielverzeichnis der Ausgabedatei eingestellt<br>sein soll.      |
| PDF Zusatz(seite)                           | Soll bei signierten Dokumenten immer wieder ein Beiblatt angefügt<br>werden, können Sie dieses hier angeben.<br>Achtung: Es kann nur eine Seite angehängt werden. Daher darf das<br>hier angegebene Dokument nur eine Seite beinhalten.<br>Achtung: Wird hier ein Dokument angegeben, welches nicht dem<br>PDF/A Standard entspricht, wird die Ausgabedatei nicht mehr dem<br>PDF/A Standard entsprechen. |
| Signaturart                                 | PDF Dokumente können signiert oder zertifiziert werden. Ausserdem<br>können Sie auswählen, ob nach dem Signaturvorgang das signierte<br>bzw. zertifizierte Dokument oder weiterhin das originale<br>Eingangsdokument angezeigt werden soll.                                                                                                    |

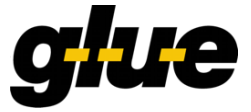

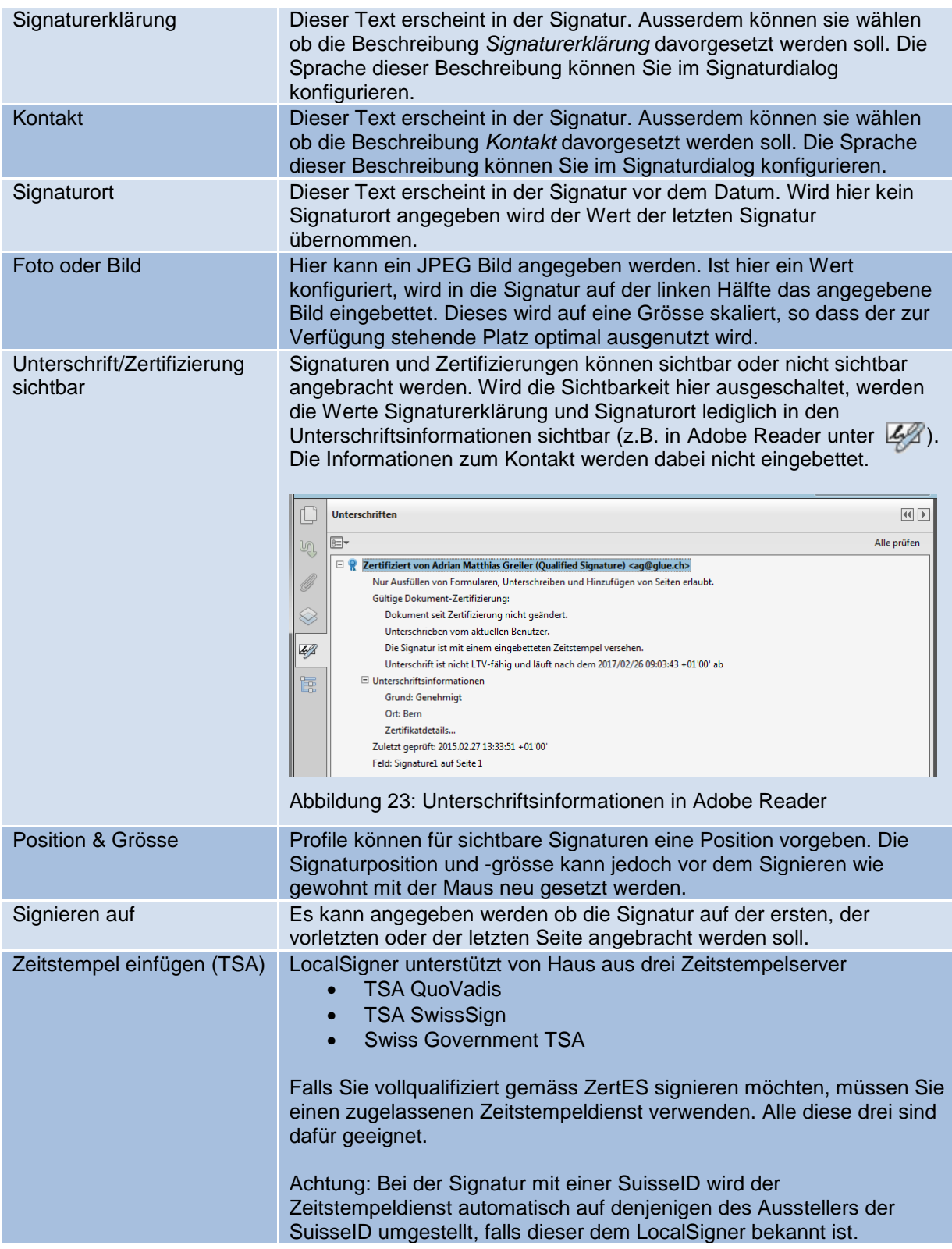

## <span id="page-20-0"></span>**7. Dokument bearbeiten**

Im professionellen Modus bietet der LocalSigner einige einfache Möglichkeiten zum Erweitern und Kürzen von PDF Dokumenten.

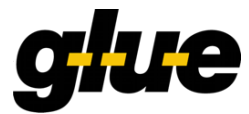

Alle folgenden Funktionen sind nur verfügbar, wenn das Dokument noch keine digitalen Signaturen enthält. Signierte Dokumente dürfen nicht verändert werden, da sonst die Signatur ungültig wird.

<span id="page-21-1"></span>Änderungen werden unter Umständen erst nach dem Speichern sichtbar.

#### **7.1. Leere Seite anfügen**

Fügt eine leere Seite an den Schluss des Dokuments an. Dies kann praktisch sein wenn z.B. auf einem Dokument kein Platz für das Anbringen einer Signatur besteht, diese jedoch nicht unsichtbar angebracht werden kann.

Soll auf einem Dokument eine Zulassungsbestätigung in Form eines Funktionsnachweises durch UPReg.ch aufgebracht werden, ist es u.U. sinnvoll eine leere Seite anzufügen, wenn das Dokument am Ende nicht mindestens eine halbe, leere Seite vorweist. Zulassungsbestätigungen werden immer auf die untere Hälfte der letzten Seite eines Dokuments angebracht.

#### **7.2. Seite löschen**

Löscht eine beliebige Seite aus dem Dokument.

#### **7.3. Alle Seiten aus PDF Dokument einfügen**

Fügt alle Seiten eines beliebigen PDF Dokuments an das Ende des geöffneten Dokuments an. Diese Funktion kann z.B. für Informationsbeiblätter verwendet werden.

Achtung: Eine Zulassungsbestätigung in Form eines Funktionsnachweises durch UPReg.ch wird immer auf der letzten Seite angebracht. Fügen Sie bei Bedarf eine weitere leere Seite an.

#### <span id="page-21-0"></span>**7.4. Dokument als Anlage einfügen**

Sie können beliebige Dateien in ein PDF Dokument einbetten. Dies funktioniert ähnlich zu Anhängen in einer E-Mail.

Achtung: LocalSigner unterstützt lediglich PDF/A-1b und PDF/A-2b. PDF/A mit eingebetteten Dateien sind im Standard PDF/A-3 spezifiziert. Daher werden PDF Dokumente mit eingebetteten Dateien in LocalSigner immer als nicht PDF/A konform angezeigt!

#### **7.5. Text einfügen**

LocalSigner unterstützt rudimentär das Einfügen von Texten in ein Dokument. Die Position wird hierbei analog zum Positionieren einer Signatur angegeben. Klicken Sie anschliessend auf *Text einfügen* und geben Sie im angezeigten Dialog den gewünschten Text ein.

#### **7.6. Unterschriftsfeld einfügen**

Möchten Sie die Position einer Signatur vordefinieren jedoch das Dokument noch nicht oder nicht selber signieren, können sie ein leeres Unterschriftsfeld einfügen.

Wählens Sie dazu im Menü *Bearbeiten* → *Unterschriftsfeld einfügen*. Ziehen Sie anschliessend, wie beim Positionieren einer normalen Signatur, das Signaturfeld auf.

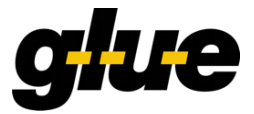

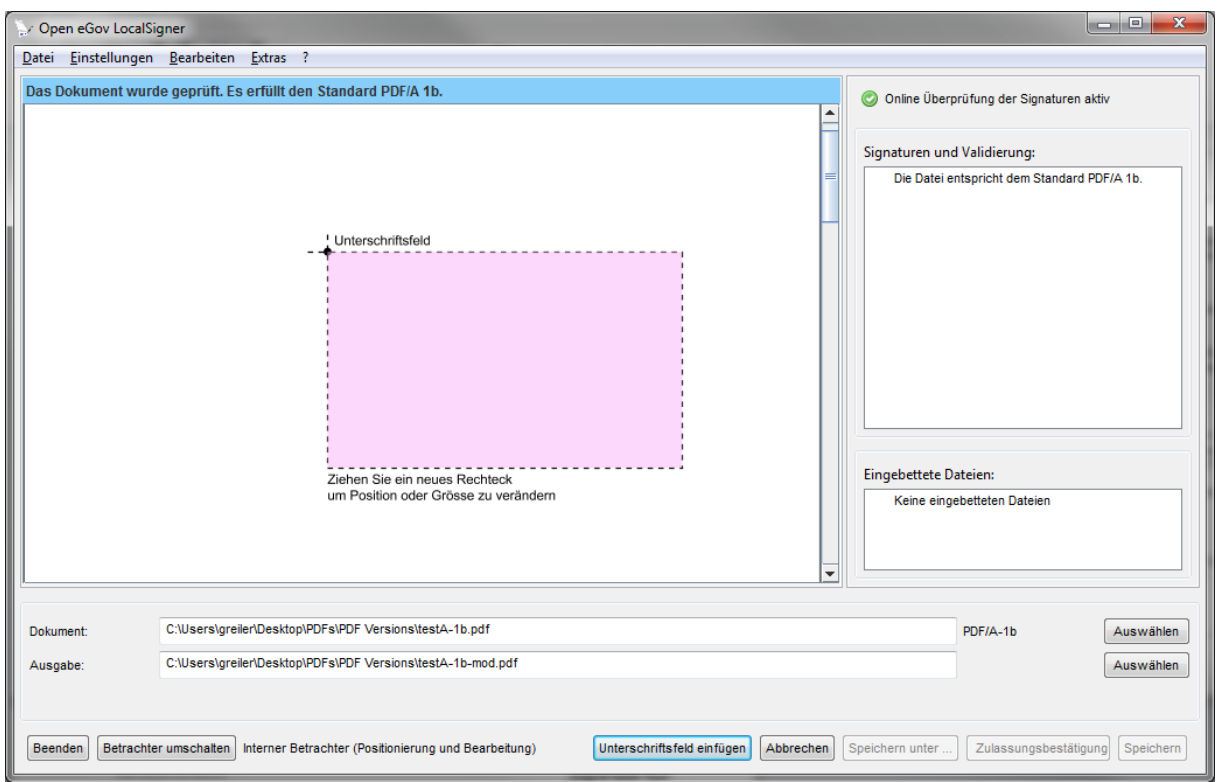

<span id="page-22-0"></span>Abbildung 24: Leeres Signaturfeld positionieren

Sind Sie mit der Position zufrieden, klicken Sie auf den Knopf *Unterschriftsfeld einfügen* unten im Fenster. Geben Sie einen Namen für die Signatur ein und speichern Sie das Dokument.

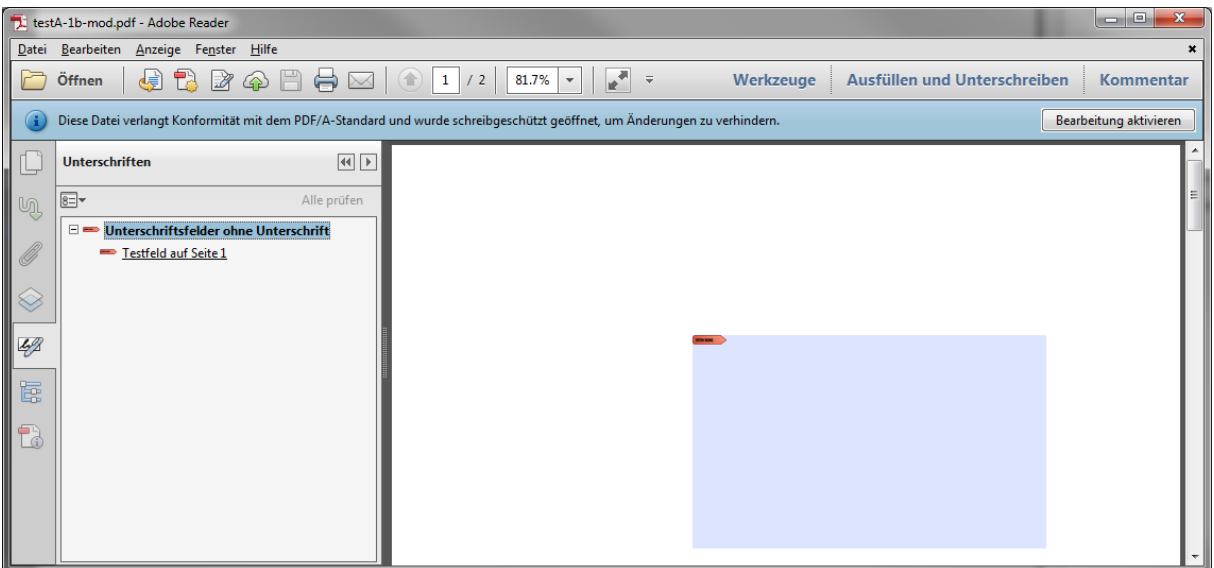

<span id="page-22-1"></span>Abbildung 25: Leeres Signaturfeld in Adobe Reader

Der Name der Signatur findet sich als Name der Revision im PDF wieder.

Dieses Signaturfeld kann nun mit LocalSigner, Sign!, SwissSigner oder Adobe Acrobat Pro signiert werden. Im Adobe Reader kann das Dokument nicht signiert werden, da dieses nicht "reader enabled" ist.

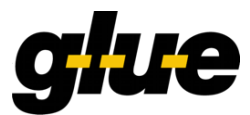

## **8. Funktionsnachweis für Schweizer Urkundspersonen**

Urkundspersonen, die elektronische Ausfertigungen oder elektronische, beglaubigte Kopien gemäss der Verordnung über die elektronische öffentliche Beurkundung (EÖBV) erstellen wollen, müssen sich zwingend in das Register der Urkundspersonen eintragen lassen. Über den Registereintrag und die darin hinterlegten Zertifikate können die eingetragenen Urkundspersonen ihren Urkunden dann die Zulassungsbestätigung (den Funktionsnachweis) in Form einer Signatur des Registers beifügen.

<span id="page-23-2"></span>Um diese Funktionalität verwenden zu können, muss diese vorgängig aktiviert werden.

#### **8.1. Aktivieren der Programmfunktion**

Die Funktionalität kann bei eingesteckter Smartcard über das Menü *Extras* → *Programmfunktion für Schweizer Urkundspersonen aktivieren* eingeschaltet werden. Geben Sie den PIN der Smartcard ein. Der LocalSigner verbindet sich nun mit UPReg.ch und überprüft Ihre Identität. Sind sie zum Anbringen einer Zulassungsbestätigung berechtigt, wird neben dem Knopf für das Signieren von Dokumenten ausserdem ein Knopf zum Anbringen des Funktionsnachweises angezeigt.

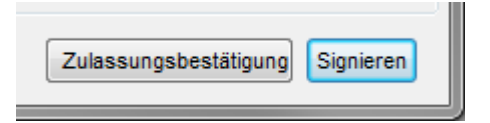

<span id="page-23-0"></span>Abbildung 26: Knopf *Zulassungsbestätigung* bei aktivierter Programmfunktion

#### **8.2. Anbringen eines Funktionsnachweises**

Der Knopf zum Anbringen der Zulassungsbestätigung ist nur aktiv, wenn ein signiertes Dokument geöffnet ist.

Durch klicken auf diesen Knopf wird ihre Berechtigung auf UPReg.ch abgefragt. Dazu müssen Sie den PIN Ihrer Smartcard eingeben. Die Zulassungsbestätigung wird, in Form einer grafischen Signatur, auf das mittlere Drittel der letzten Seite angebracht. Die Position dieses Funktionsnachweises ist nicht veränderbar. Sollte dadurch ein Teil des Inhalts verdeckt werden, können Sie die Funktionalität zum Anfügen einer leeren Seite verwenden. Wie Sie das machen, ist im Kapitel [7.1](#page-21-1) [Leere Seite anfügen](#page-21-1) beschrieben.

Je nach Kanton wird ausserdem ein kantonales Siegel angebracht. Dieses wird im unteren Drittel, direkt unter der Zulassungsbestätigung von UPReg.ch, angebracht.

Für die Abfrage der Zulassungsbestätigung beim Urkundspersonenregister werden die Domäne und der Kanton abgefragt, in welchem Sie die Funktion ausüben.

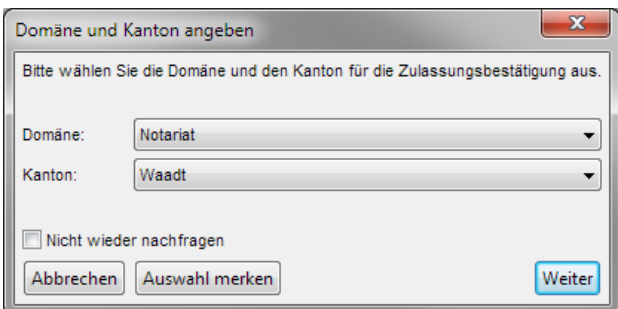

<span id="page-23-1"></span>Abbildung 27: Auswahl der Domäne und des Kantons für Zulassungsbestätigung

Wählen Sie "Nicht wieder nachfragen" und lassen Sie die Auswahl merken, werden Sie nicht wieder danach gefragt. Diese Einstellung lässt sich unter *Einstellungen* → *Konfiguration* jederzeit wieder ändern.

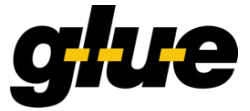

## **9. Starten des LocalSigners im Subprozess-Modus**

Der LocalSigner kann auch durch eine andere Applikation aufgerufen werden. Diese übergibt dem LocalSigner die Eingrabe- und ggf. die Ausgabedatei sowie unter Umständen andere benötigte Konfigurationswerte. Der LocalSigner sperrt die Eingabedatei und gibt diese erst beim Beenden wieder frei. Dadurch kann die aufrufende Software erkennen, dass der Prozess abgeschlossen ist und kann weiterfahren.

Alle erwarteten Parameter sind im Kapitel [10](#page-24-1) [Starten mit Kommandozeilenparametern](#page-24-1) auf Seite [25](#page-24-1) beschrieben.

Es ist zu beachten, dass die Eingabe- und die Ausgabedatei in diesem Modus nicht in der grafischen Oberfläche vom Benutzer angegeben oder verändert werden kann.

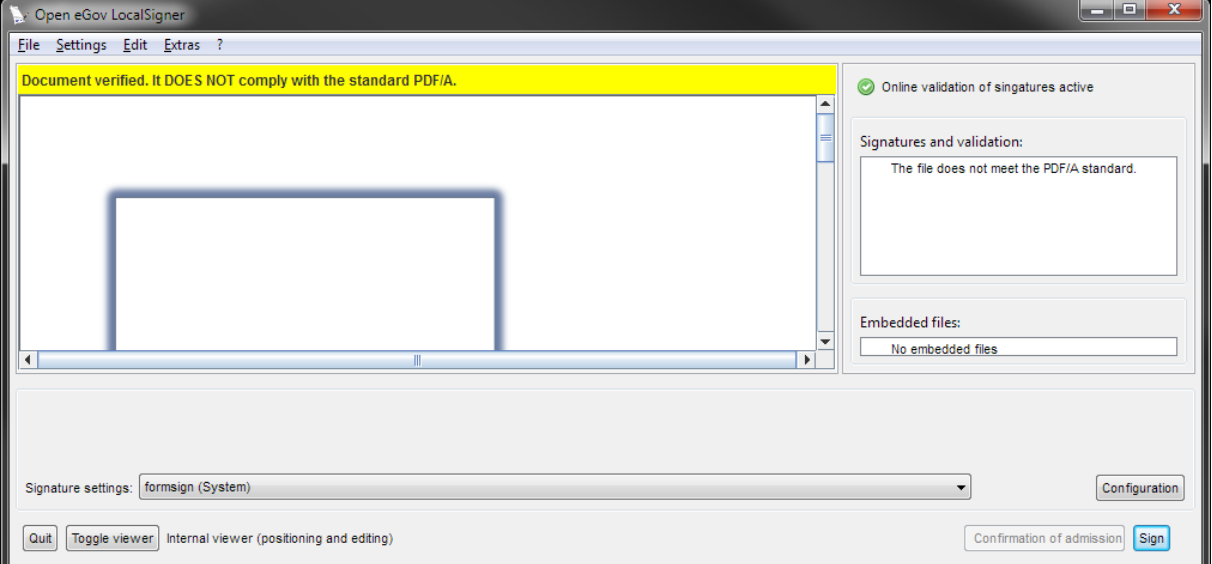

<span id="page-24-0"></span>Abbildung 28: Hauptfenster des LocalSigner im Subprozess-Modus

## <span id="page-24-1"></span>**10. Starten mit Kommandozeilenparametern**

Der LocalSigner kann auch über die Kommandozeile gestartet werden. Dies erlaubt z.B. die Verwendung der Software aus Scripts oder Drittanwendungen heraus. Folgende Parameter werden unterstützt.

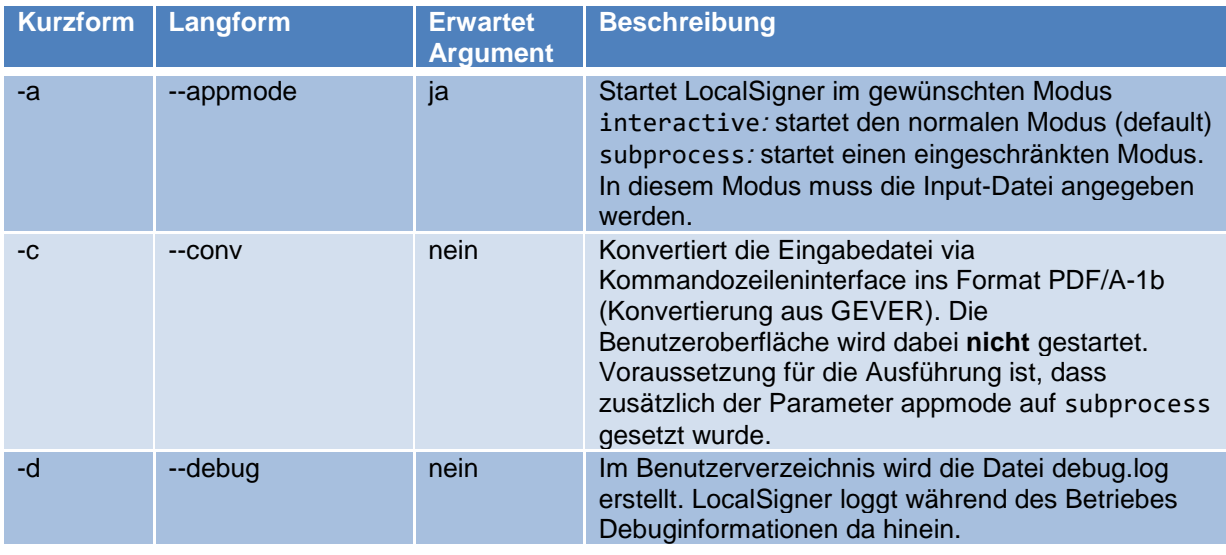

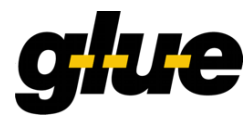

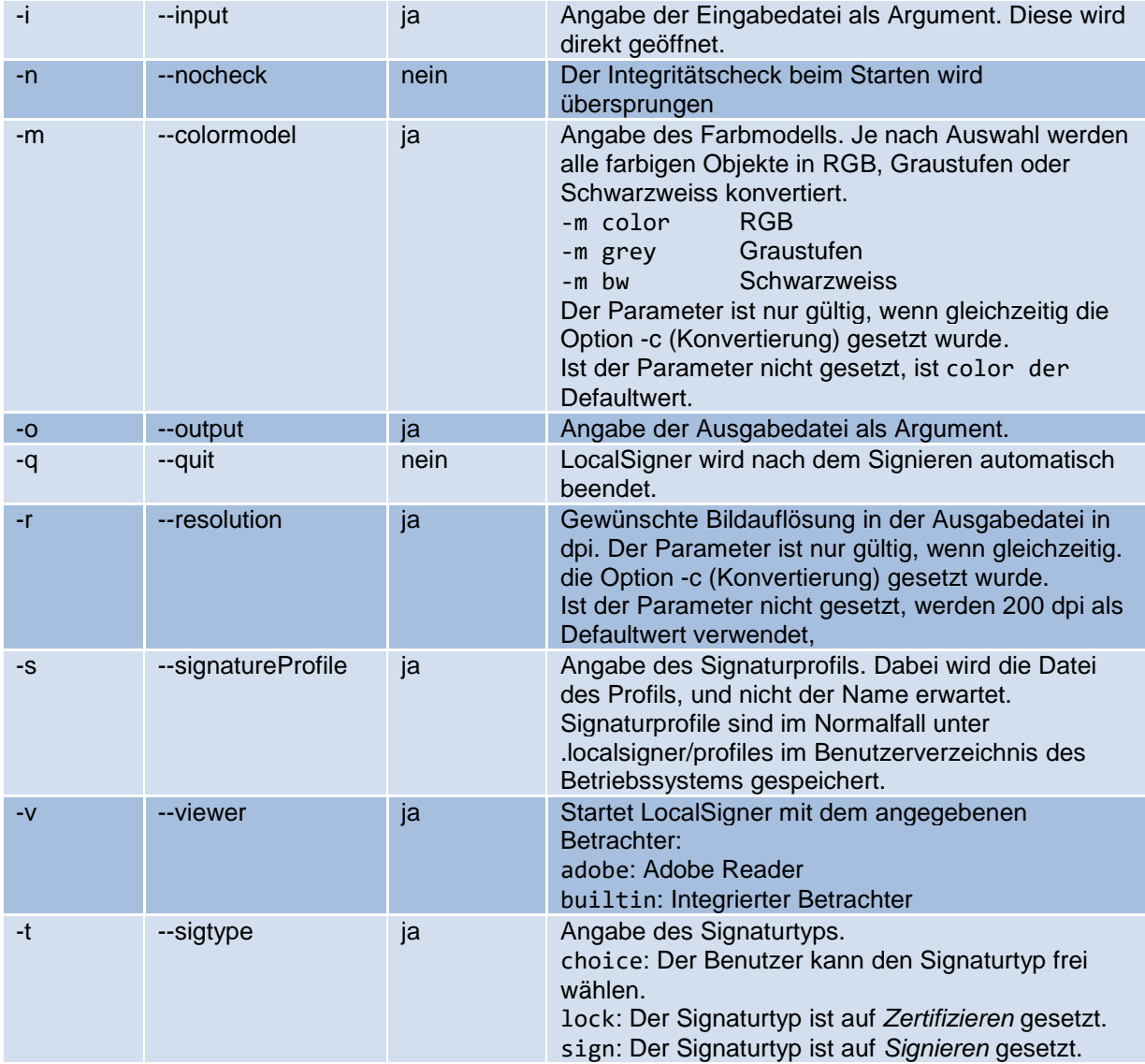

Wird der Parameter nicht erkannt, wird mitsamt der Fehlermeldung eine Zusammenstellung möglicher Optionen angezeigt.

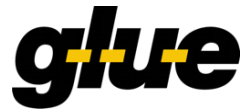

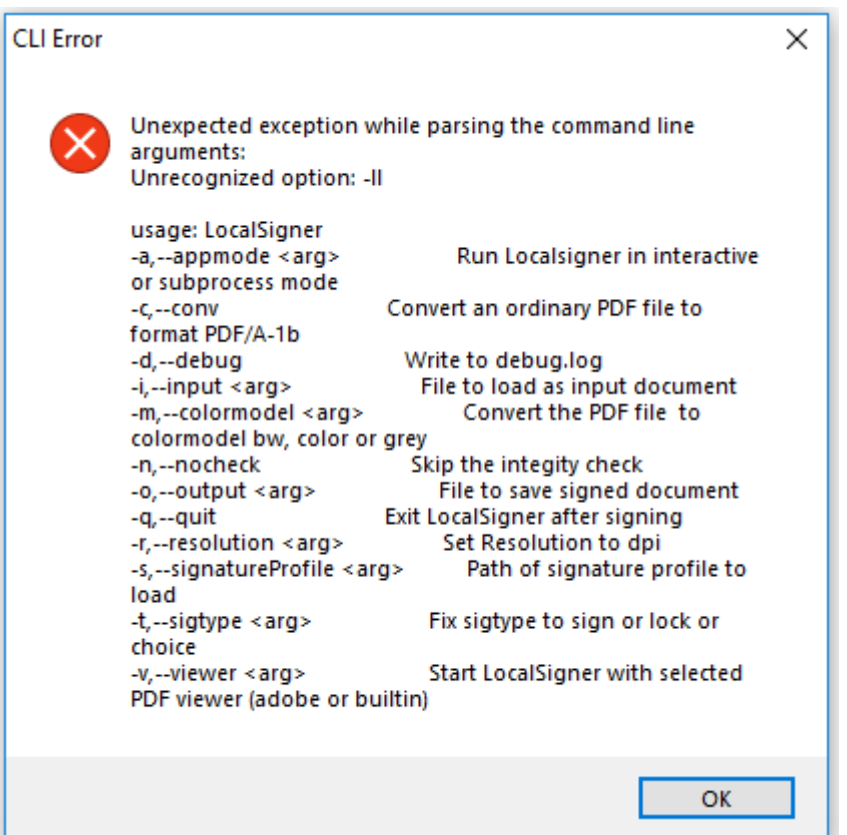

<span id="page-26-0"></span>Abbildung 29: Fehlerdialog mit Hilfe bei unerkannter CLI-Option

#### **10.1. Beispiele**

Um LocalSigner mit Kommandozeilenparametern zu starten, kann unter Windows entweder die mitgelieferte Skriptdatei ("Open eGov LocalSigner.cmd") oder die exe Datei ("Open eGov LocalSigner.exe") genutzt werden. Unter Linux kann die Skriptdatei localsigner.sh genutzt werden. Die nachfolgenden Beispiele verwenden die Skriptdatei für Windows.

#### **10.1.1. LocalSigner interaktiv mit Eingabe-/Ausgabedatei**

Start von LocalSigner ohne Integritätscheck mit Angabe einer Eingabedatei. Der LocalSigner startet mit Benutzeroberfläche, wobei als Eingabedatei c:\tmp\lorem\_de.pdf geöffnet wird. Als Ausgabedatei wird c:\tmp\lorem\_de-sig.pdf ausgewählt. Da kein appmode gesetzt wird, wird per default interactive gewählt.

"Open eGov Localsigner.cmd" -n -i c:\tmp\lorem\_de.pdf -o c:\tmp\lorem\_de-sig.pdf

#### **10.1.2. Konversion von PDF auf PDF/A**

Wenn LocalSigner von einer Applikation (z.B. GEVER) aus für die Konversion von PDF auf PDF/A verwendet werden soll, soll die Benutzeroberfläche nicht angezeigt werden und LocalSigner soll sich nach erfolgter Konversion automatisch beenden.

#### **Fall a: Eingabedatei = Ausgabedatei**

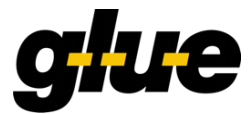

In diesem Fall wird die Eingabedatei nach dem Konversionsvorgang mit dem konvertierten Dokument überschrieben. Während des (nicht-interaktiven) Konversionsvorgangs ist die Eingabedatei c:\tmp\lorem\_de.pdf durch den LocalSigner-Prozess gesperrt.

"Open eGov Localsigner.cmd" -n -a subprocess -c -i c:\tmp\lorem\_de.pdf

#### **Fall b: Eingabedatei ≠ Ausgabedatei**

In diesem Fall wird das konvertierte Dokument in die Ausgabedatei c:\tmp\lorem\_de-conv.pdf geschrieben. Während des (nicht-interaktiven) Konversionsvorgangs ist die Ausgabedatei durch den LocalSigner-Prozess gesperrt.

```
"Open eGov Localsigner.cmd" -n -a subprocess -c -i c:\tmp\lorem_de.pdf -o
c:\tmp\lorem_de-conv.pdf
```